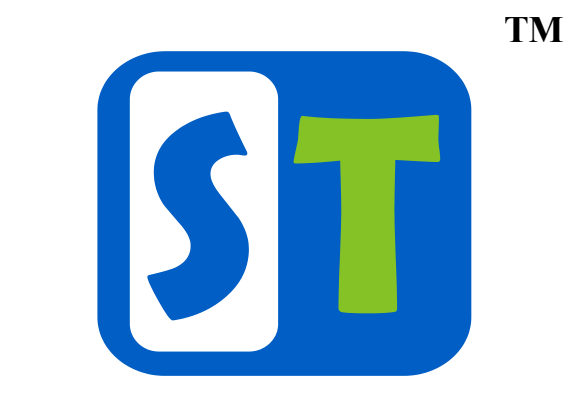

# **Руководство по эксплуатации ST DVR-0881**

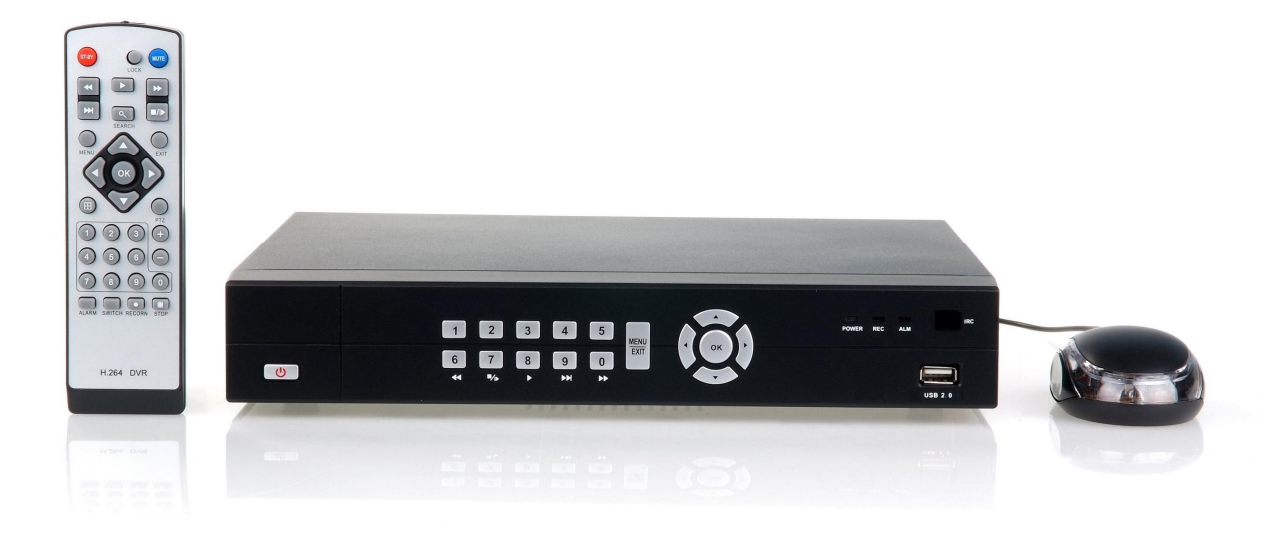

#### **Советы по использованию DVR**

До установки устройства, пожалуйста, обратите внимание на следующее:

- Убедитесь, что DVR установлен в хорошо проветриваемом, не пыльном помещении.
- DVR предназначен для работы только в помещении.
- Не проливайте жидкость на DVR.

- Убедитесь, что окружающие условия соответствуют рекомендациям завода по использованию DVR.

- Убедитесь, что DVR установлен надлежащим образом на полку или подставку. Удары в результате падения могут нанести вред чувствительной электронике внутри DVR.

- Отключайте питание DVR до соединения/отключения аксессуаров и периферийных устройств.

#### **СОДЕРЖАНИЕ**

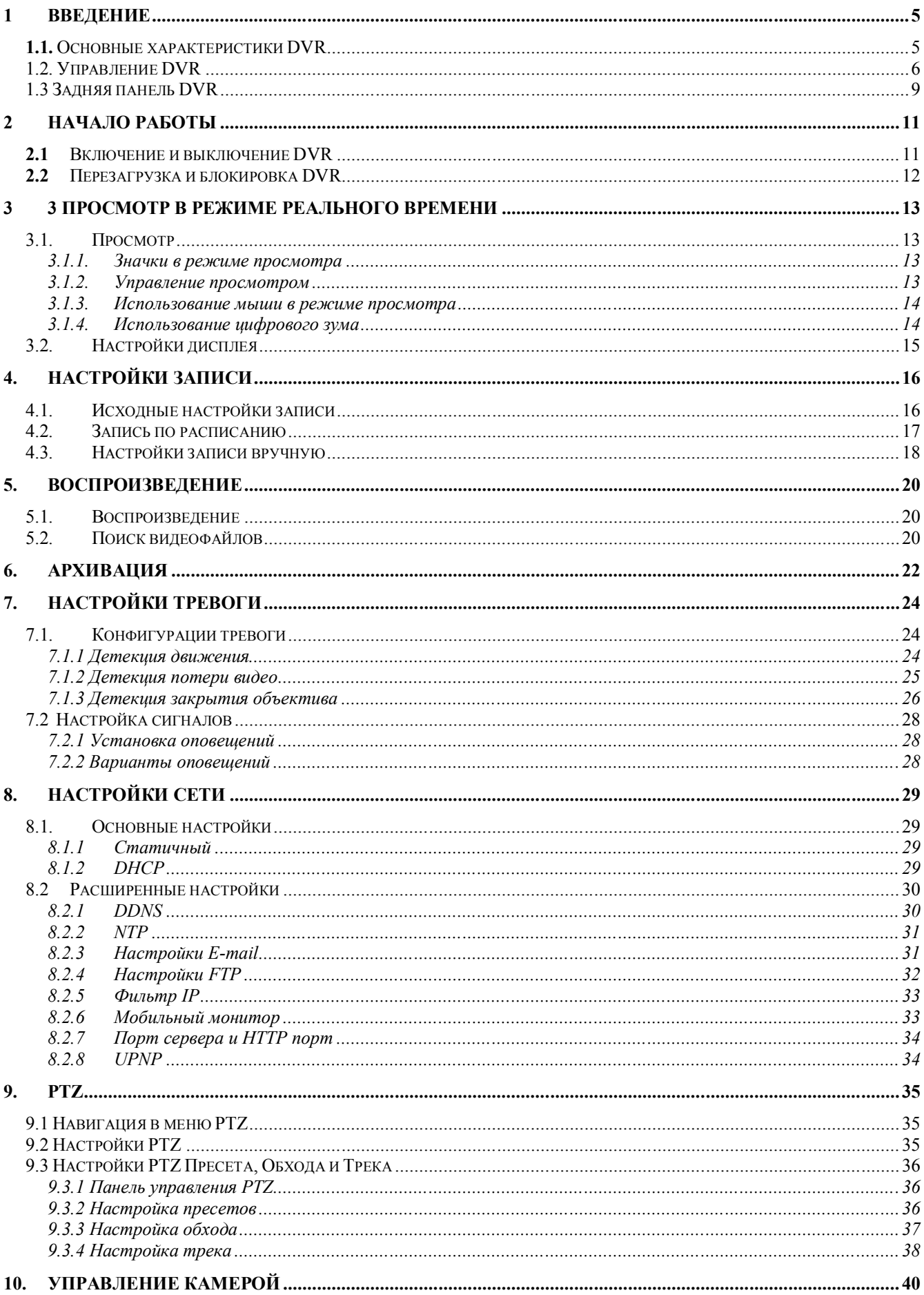

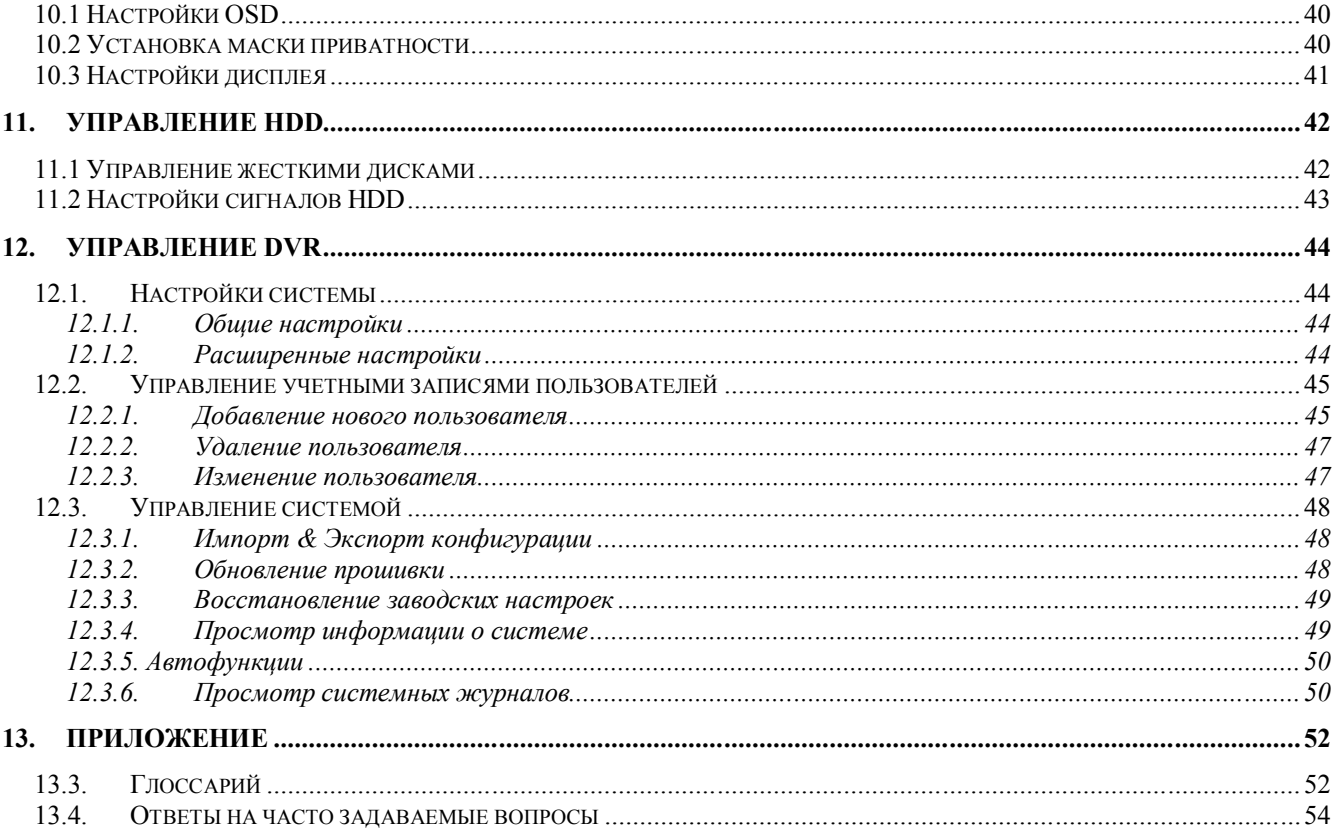

## **1 Введение**

Благодарим за приобретение ST DVR-0881. Чтобы максимально использовать все возможности данного DVR, пожалуйста, внимательно прочитайте руководство пользователя. ST DVR-0881 – продукт нового поколения. Основанный на встроенной системе, DVR сочетает в себе последние тенденции технологий компрессии/декомпрессии. H.264. ST DVR-0881 отличается высокой надежностью и высоким качеством.

### **1.1. Основные характеристики DVR**

#### **Сжатие**

- H.264 стандарт сжатия.
- Каждый аналоговый канал поддерживает двойной поток данных. Главный поток поддерживает разрешение D1/CIF,скоростной поток поддерживает разрешение CIF/QCIF.
- Параметры каждого канала могут быть настроены по отдельности, включая разрешение, частоту кадров, битрейт, качество изображения.
- Поддержка как комбинированного, так и просто видео потока. Аудио и видео потоки строго синхронны.

#### **Мониторинг**

- Поддержка VGA и CVBS видео выходов.
- VGA выход на монитор (1280\*1024); поддержка широкоформатных мониторов 16:9.
- Поддержка 1/4/9 экрана в режиме реального просмотра.
- Поддержка функции «картинка в картинке».
- Поддержка детекции движения, тревоги по потере или закрытию видео.
- Поддержка цифрового зума в режиме просмотра.
- Поддержка маски приватности.
- Поддержка PTZ.

#### **Менеджер HDD**

- Поддержка 1 SATA HDD емкостью до 3TB.
- Поддержка технологии S.M.A.R.T.
- Использование пре-распределенных технологий управления жестким диском, не происходит фрагментация секторов.

#### **Запись и воспроизведение**

- Цикличный и не цикличный режим записи.
- Поддержка различных типов записи, включая ручной, длительный, запись по детекции движения и так далее.
- Запись восьми каналов аудио.
- Поддержка 8 временных периодов записи с различными типами записи.
- Поддержка предзаписи (5 сек.) и постзаписи по детекции движения.
- Поиск записанных файлов по номеру канала, типу записи, времени, событию и т.д.
- Поиск видеоданных и воспроизведение по номеру канала, типу записи, времени, событию, и т.д.
- Пауза, перемотка назад, перемотка вперед, ускоренное воспроизведение, замедленное воспроизведение и т.д.

#### **Сохранение информации**

Поддержка сохранения информации на USB-устройствах и по сети.

#### **Сеть**

- $\bullet$  10/100 интерфейсов адаптивных сетей.
- Поддержка протоколов TCP/IP, DHCP, DNS, DDNS, NTP, UPnP, SMTP и т.д.
- Удаленный поиск, воспроизведение и загрузка видеофайлов.
- Поддержка удаленной конфигурации.
- Загрузка данных на удаленный FTP сервер по расписанию.
- Удаленный доступ.
- Захват изображений.
- Удаленный контроль PTZ.

#### **Наблюдение с помощью телефона**

Поддержка операционных систем Windows mobile, Symbian, iPhone, Blackberry и Android.

#### **Другие характеристики**

- Управление с внешней панели DVR, с помощью мыши, ПДУ.
- Триплексный режим работы, т.е. одновременный просмотр живого видео/запись/резервное копирование/просмотр записанной информации.
- Возможность большого количества пользователей, причем у каждого пользователя могут быть индивидуальные настройки доступа к DVR.
- Журнал событий DVR, включая журналы операций, тревоги, информации и исключений.
- $\bullet$  Watch DOG автоматическое восстановление работы системы при несанкционированном выключении питания;
- Бесплатная программа CMS, которая позволяет объединить до 64 регистраторов в сети, полная совместимость с Windows 7 и Vista.
- Дополнительные виды тревоги: когда жесткий диск заполнен, происходит ошибка сети, конфликт IP, или ошибка жесткого диска.
- Поддержка оповещений: запись, экранное оповещение, звуковое оповещение, отправка писем на электронную почту и т.д.

## **1.2. Управление DVR**

Существует несколько типов управления DVR: Вы можете использовать кнопки передней панели, ПДУ, мышь, а также экранную клавиатуру.

## **Управление кнопками передней панели**

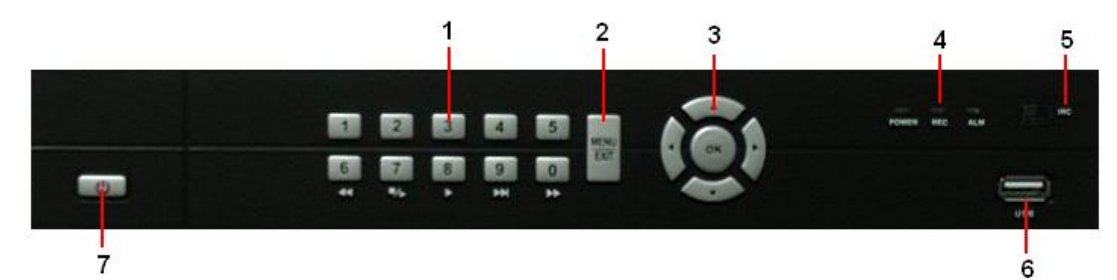

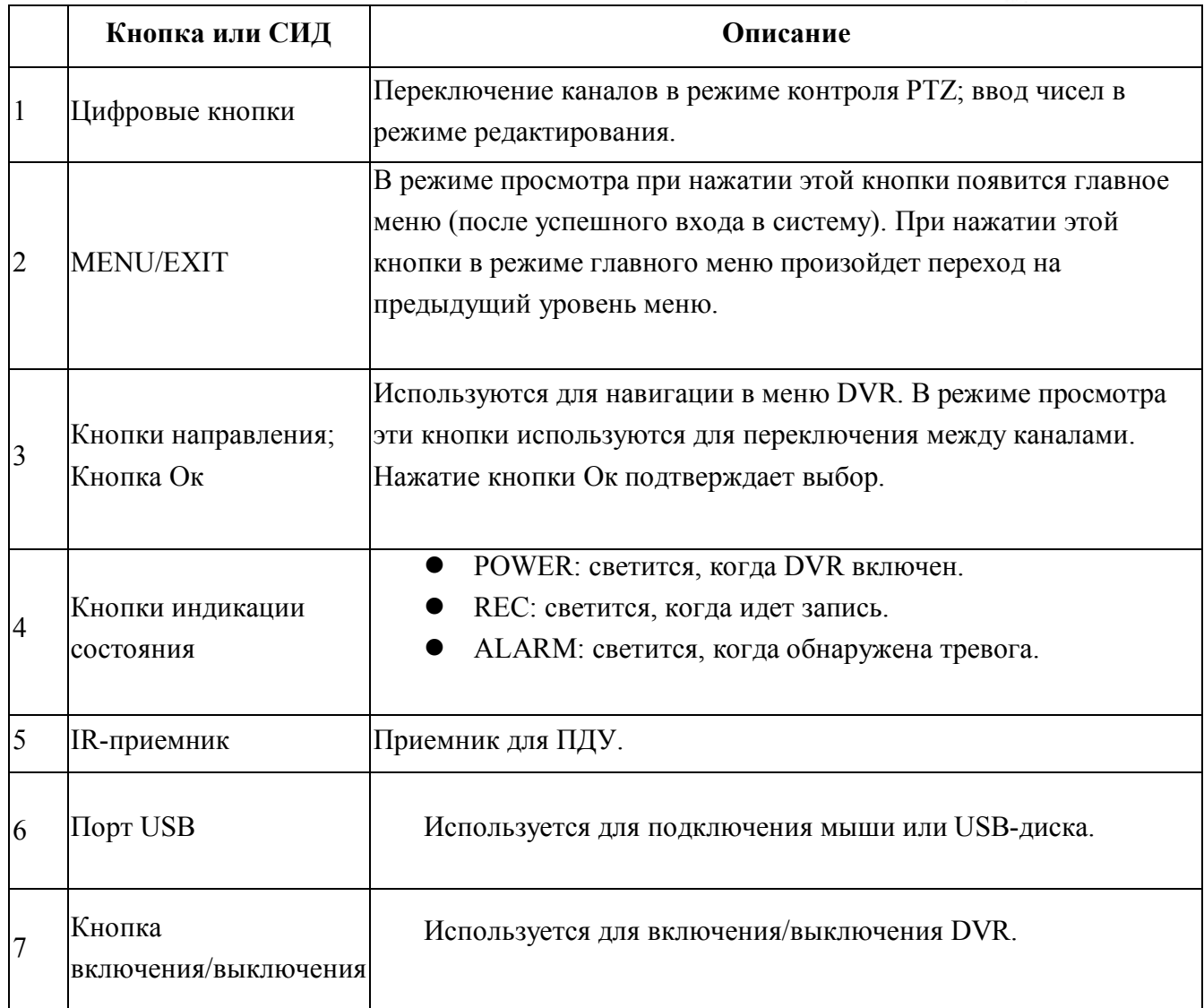

#### **Использование ПДУ**

- 1. **STANDBY**: Включение/выключение DVR.
- 2. **Кнопки воспроизведения**:
	- $\bullet$   $\bullet$ : Перемотка назад со скоростью 2X, 4X, 8X;
	- Е: Начать воспроизведение;
	- $\blacktriangleright$ : Перемотка вперед со скоростью 2X, 4X, 8X;
	- $\bullet$   $\bullet$   $\bullet$  3амедление воспроизведения (1/2, 1/4, 1/8);
	- : Пауза. Нажмите еще раз, чтобы просмотреть 1 кадр;
- 3. **MENU:** Главное меню.
- **4. Навигация/OK:**
	- : Передвинуть курсор меню вверх;
	- Е: Передвинуть курсор меню вправо;
	- • Передвинуть курсор меню влево;
	- $\bullet$   $\blacktriangledown$ : Передвинуть курсор меню вниз;
	- **ОК**: Подтверждение выбора;
- 5. **Mode:** Переключение между режимами квадратора / разделенного экрана
- 6. **Номера каналов**: в режиме просмотра живого видео – для просмотра каналов в полноэкранном режиме.
- 7. **ALARM**: Тревога.
- 8. **SWITCH**: Подключить видео выход.
- 9. **RECORD**: Начать запись вручную.
- 10. **STOP**: Остановить запись вручную.
- 11. **+**/ **-** : Установка параметров.
- 12. **PTZ**: Окно контроля PTZ.
- 13. **EXIT**: Закрыть окна меню.
- 14. **MUTE**: Вкл/Выкл звук.
- 15. **LOGIN / LOCK**: Если пароль включен окно введения логина и пароля.

#### **Использование USB-мыши**

Может быть использована стандартная 3-кнопочная мышь (левая клавиша/правая клавиша/колесо прокрутки).

- **1.** Подключите мышь к одному из USB-портов на задней панели видеорегистратора.
- **2.** DVR должен обнаружить мышь автоматически.
- **3.** Кнопки мыши соответствуют:
- **1. Левая кнопка:**

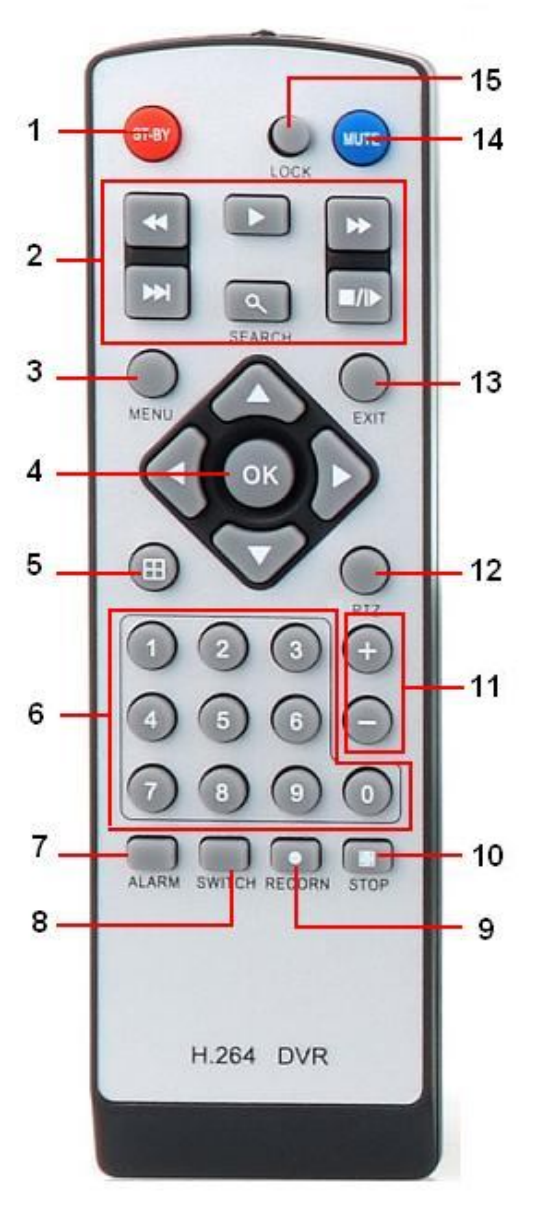

- 1 щелчок: Выбор пункта меню. Соответствует нажатию кнопки OK на ПДУ или передней панели видеорегистратора.
- Двойной щелчок: Переключение между экранами в режиме просмотра/воспроизведения.
- Щелчок и перетаскивание: Контроль цифрового зума в той или иной области.

#### **2. Правая кнопка:**

1 щелчок: Всплывающее меню.

#### **4. Колесо прокрутки:**

- Прокрутка вверх: В режиме меню переходит к предыдущему пункту.
- Прокрутка вниз: В режиме меню переходит к следующему пункту.

#### **Использование экранной клавиатуры**

Щелчок мыши в области текста вызовет экранную клавиатуру:

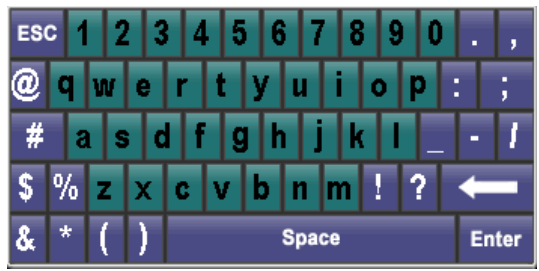

Кнопки клавиатуры:

- **В** Нижний регистр: Ввод букв в нижнем регистре.
- **Верхний регистр:** Ввод букв в верхнем регистре.

**Клавиша удаления:** Удаляет букву, стоящую перед курсором.

Space **Пробел:** Вводит пробелы между буквами.

**Ввод:** Подтверждает выбор.

ESC **ESC:** Выход из экранной клавиатуры.

## **1.3 Задняя панель DVR**

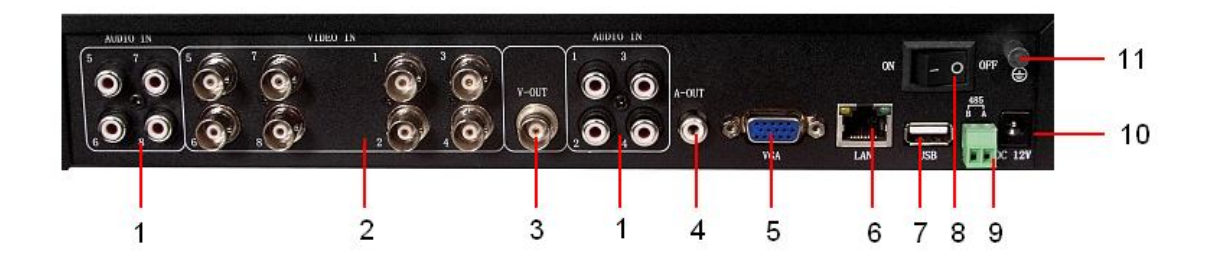

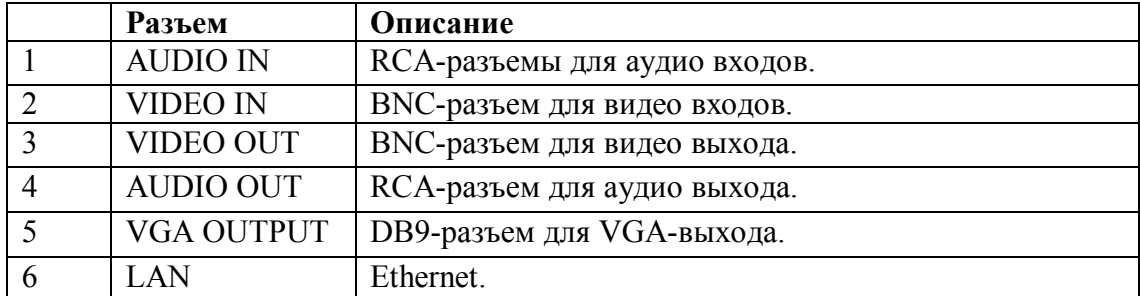

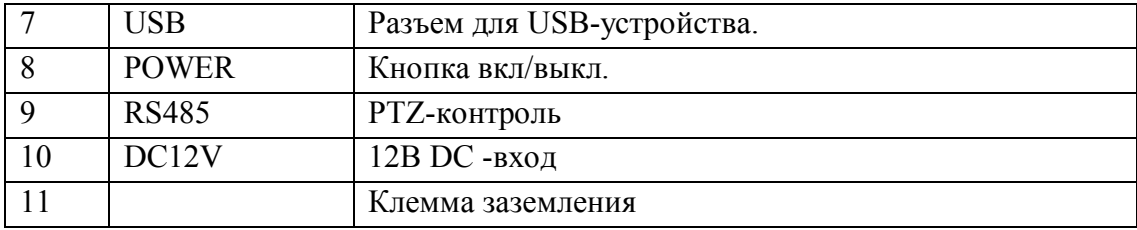

## **2 Начало работы**

### **2.1 Включение и выключение DVR**

Подключить проводник заземления (из комплекта поставки регистратора) между клеммой заземления на задней панели регистратора и проводником заземления щитка источника промышленного напряжения.

**Примечание**: **Сопротивление шины заземления должно соответствовать действующим нормам электробезопасности конкретного помещения!!!**

Включите электропитание. Контрольная лампа электропитания указывает на включение DVR.

**Примечание:** Удостоверьтесь, что питание DVR (через штатный блок питания) соответствует 220V±10% /50Hz.

Рекомендуем использовать UPS, для надежной защиты от скачков напряжения электропитания.

Существует два способа выключения DVR:

#### **• Стандартное завершение работы**

1. Войдите в меню [Выключить], выберите [Выкл].

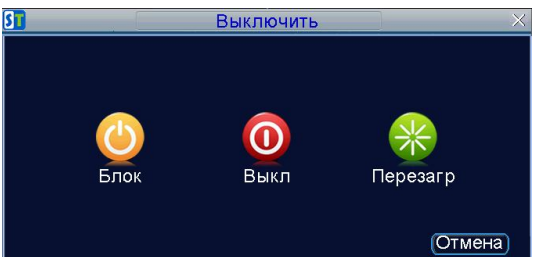

2. Нажмите OK.

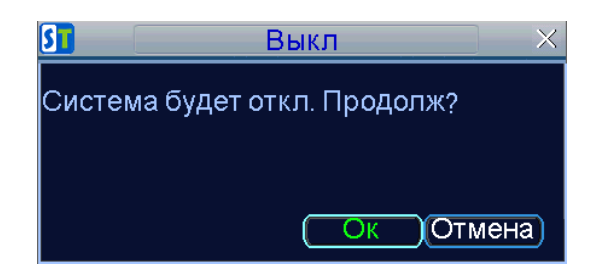

3. Выключите выключатель электропитания на задней панели видеорегистратора.

#### **• Завершение работы вручную**

- 1. Нажмите и удерживайте кнопку STANDBY на передней панели в течение 5 секунд.
- 2. Выключите выключатель электропитания на задней панели видеорегистратора.

Внимание: Убедитесь, что завершение работы видеорегистратора было корректным. Если Вы завершили работу DVR, отключив электропитание на задней панели, данные могут быть потеряны и может быть поврежден жесткий диск.

## **2.2 Перезагрузка и блокировка DVR**

Вы можете перезагрузить или заблокировать DVR в меню выключения системы. Кнопка [Блок] заблокирует DVR. Чтобы вернуться в режим просмотра необходимо ввести логин и пароль. Кнопка [Перезагр] перезагрузит DVR. Чтобы перезагрузить или заблокировать DVR необходимо:

- **1.** Меню > Выключить
- **2.** Выберите кнопку [Блок] или кнопку [Перезагр].

## **3 Просмотр в режиме реального времени**

## **3.1. Просмотр**

Режим просмотра автоматически включается после включения DVR. Нажатие ESC несколько раз (зависит от того, в каком пункте меню вы находитесь) запустит режим просмотра.

#### **3.1.1. Значки в режиме просмотра**

**Значок детекции движения:** указывает на обнаружение движения. **Значок закрытия видео**: указывает на несанкционированное закрытие объектива видеокамеры. **Значок записи**: указывает на то, что идет запись. **Значок аудио**: указывает на наличие в выбранном канале аудио. **Значок тревоги**: указывает на наличие тревоги или исключения. **Значок выключения просмотра**: указывает на то, что просмотр канала выключен.

#### **3.1.2.Управление просмотром**

В режиме просмотра вы можете:

- 1. **Отображать одну камеру:** 
	- С помощью мыши: кликните правой кнопкой мыши и выберите [Одна кам] или дважды кликните по камере.
- 2. **Коммутируемый предпросмотр:** мультивыбор камеры в всплывающем меню.
- 3. **Переключение вручную:** 
	- Используя кнопки передней панели/ ПДУ: перейти к предыдущему экрану нажать кнопки направления влево или вверх; перейти к следующему экрану – нажать кнопки направления вправо или вниз.
	- Используя мышь: выбрать [След экран] в всплывающем меню.
- 4. **Переключение автоматически:** выбрать [Обход вкл] в всплывающем меню.
- 5. **Цифровой зум:** выбрать [Зум] в всплывающем меню.
- 6. **Картинка в картинке:** выбрать [PIP] в всплывающем меню

#### **3.1.3. Использование мыши в режиме просмотра**

Многие функции просмотра могут быть доступны с помощью щелчка правой кнопкой мыши.

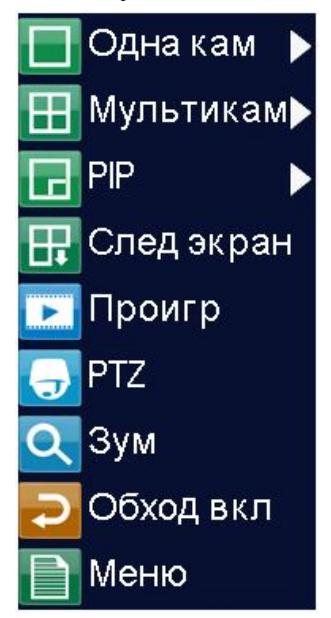

- **Одна кам:** переключение в полноэкранный режим выбранной камеры. Камера может быть выбрана из списка.
- **Мультикам:** просмотр 4 каналов одновременно
- **PIP:** Картинка в картинке, то есть просмотр 2 видео с 2 камер в одном канале.
- **След экран:** переключение на следующий экран.
- **Проигр: режим воспроизведения.**
- **PTZ:** режим PTZ.
- **Зум:** Цифровой зум.
- **Обход вкл:** автоматическое переключение между каналами в режиме просмотра.
- **Меню:** Главное меню.

*Примечание: Время задержки должно быть выбрано до использования обхода.*

#### **3.1.4. Использование цифрового зума**

Чтобы использовать цифровое увеличение в режиме просмотра:

- **1.** Нажмите правую кнопку мыши в режиме просмотра.
- **2.** Выберите [Зум] в меню.
- **3.** Нажмите левую кнопку мыши и растягивайте красный прямоугольник на желаемую область увеличения. Данная область будет отображена на весь экран.
	- **•** : Каждое нажатие увеличивает изображение в 2 раза, максимально увеличение в 6 раз.
	- : Уменьшить увеличенное изображение до первоначального размера.
	- : Показать выбранную область на весь экран.
	- : Вернуть изображению первоначальный размер.
	- : Выход.

## **3.2.Настройки дисплея**

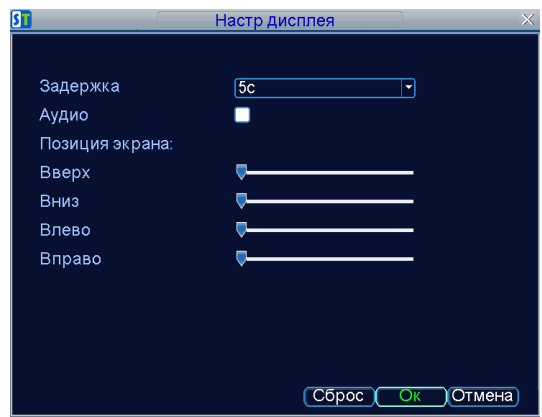

Настройки отображения можно сделать в меню [Настр дисплея].

- **1.** Нажмите кнопку **Меню**.
- **2.** Выберите значок **Настройки.**
- **3.** Выберите значок **Настр дисплея.**

Настройки, доступные в этом меню, включают в себя:

- **Задержка:** Время задержки переключения между каналами в секундах, когда функция обхода выбрана в просмотре в реальном времени.
- **Аудио:** Вкл/выкл аудио выход в выбранном канале.
- **Позиция экрана**: Определение границ видео.

## **4. Настройки записи**

Существует несколько способов включения записи в DVR. Они включают в себя установку записи по расписанию, по детекции движения, тревоге, а также установки записи вручную.

## **4.1. Исходные настройки записи**

До включения записи в DVR должны быть сделаны определенные настройки:

- **1.** Вы должны подготовить к работе HDD, используя менеджер HDD до записи.
- **2.** Пройдите в: Меню > Настройка > Настр записи.

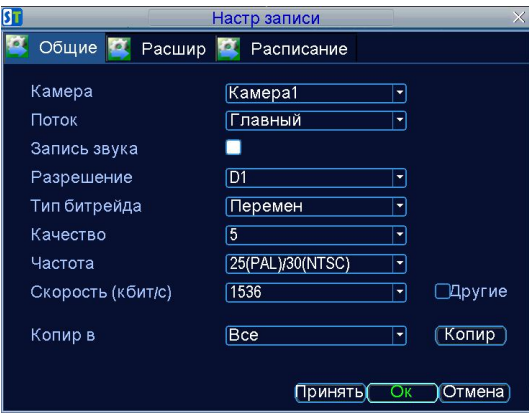

- **3.** Выберите камеру для настройки установок.
- **4.** Настройки конфигурации:
	- **Поток:** выбор главного или скоростного потока.
	- **Запись звука:** выбор записи аудио.
	- **Разрешение:** разрешение D1/CIF установлено на главный поток, CIF на скоростной.
	- **Тип битрейта:** выберите переменный или постоянный битрейт.
	- **Качество:** выберите качество записи, когда выбран переменный тип битрейта. В других случаях качество не может быть выбрано.
	- **Частота:** выберите частоту кадров.
	- **Скорость:** выберите или определите максимальный битрейт для записи.
- **5.** Нажмите [Расшир].

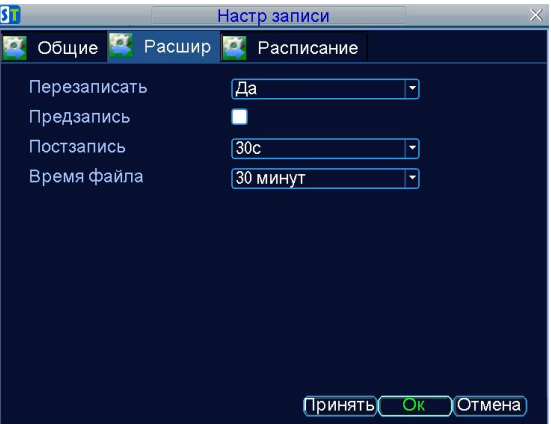

Дополнительные настройки записи:

- **Перезаписать:** перезаписывать HDD, когда он заполнен.
- **Предзапись:** активировать предзапись (по умолчанию время предзаписи 5 сек).
- **Постзапись:** установить время в секундах на постзапись.
- **Время файла:** запись производится отдельными файлами. Пользователь может выбрать 15/30/45/60 мин.

## **4.2. Запись по расписанию**

Запись по расписанию позволяет установить DVR на запись только тогда, когда Вы хотите.

- **1.** Войдите в меню [Настр записи](Меню > Настройки > Настр записи).
- **2.** Выберите вкладку [Расписание].

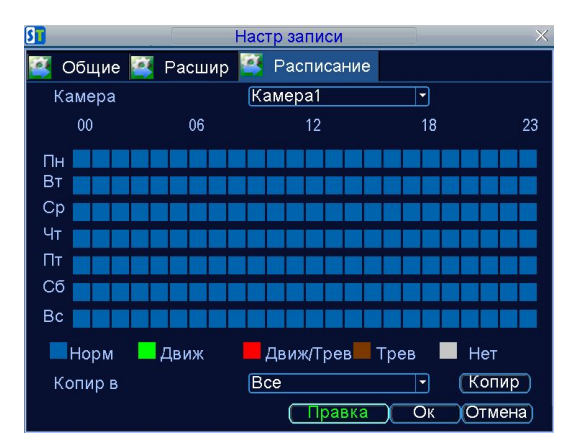

- **3.** Выберите камеру для установки записи по расписанию.
- **4.** Нажмите [Правка].
- **5.** Нажмите [Ок].

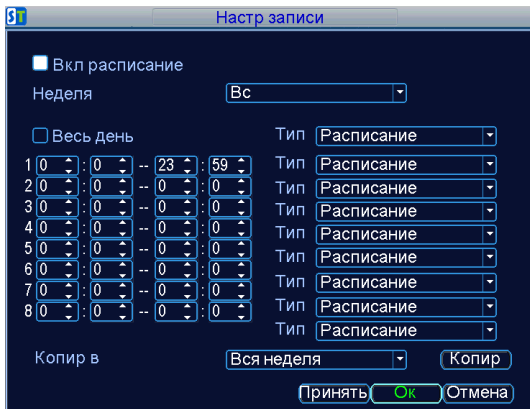

- **6.** Выберите [Вкл расписание].
- **7.** Выберите день, на который хотите установить запись по расписанию, либо выберите всю неделю, чтобы запись шла постоянно.
- **8.** Выберите [Весь день], чтобы запись шла постоянно в течение дня, либо установите временные периоды для записи. Может быть установлено до 8 временных периодов. Важно заметить, что временные периоды не могут накладываться друг на друга.
- **9.** Выберите тип записи. Тип записи может быть основан на времени и осуществляться по расписанию, детекции движения, тревоге. Настройки детекции движения и тревоги описаны далее в [Настр трев].
- **10.** Нажмите Oк, чтобы завершить настройку.
- **11.** Повторите шаги 3-9 для настройки других камер или скопируйте настройки из одного расписания в другое выбрав [Копир в ].
- **12.** Нажмите OK для завершения и сохранения настроек записи по расписанию.
- **13.** Если настройки записи одинаковые для всех камер, выберите [Все] рядом с [Копир в].

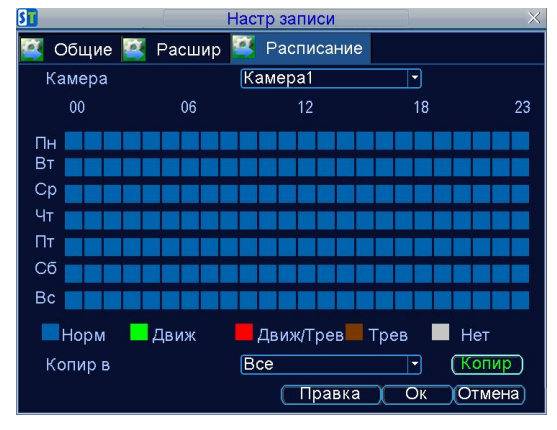

*Примечание: Параметры кодирования по событиям вступят в силу после обнаружения движения или тревоги. Нормальные параметры кодирования вступят в силу, когда никаких событий происходит.*

#### **4.3. Настройки записи вручную**

Запись вручную может быть включена в любое время. Чтобы включить запись вручную, необходимо: Войдите в меню [Запись], выбрав [Вкл] и [Выкл] для записи нужных камер.

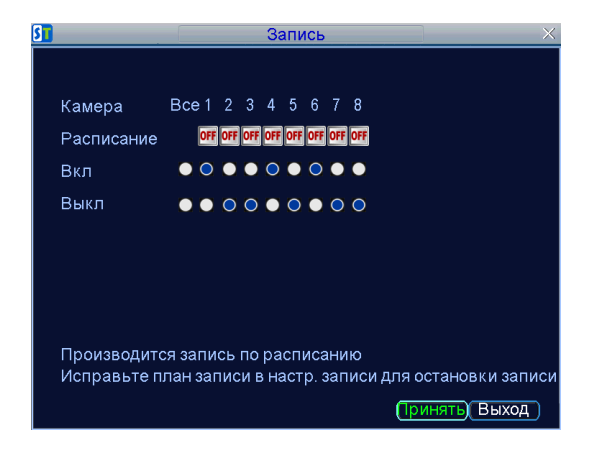

*Примечание: Только когда запись по расписанию выключена, пользователь может устанавливать запись вручную.*

## **5. Воспроизведение**

### **5.1. Воспроизведение**

Существуют различные способы контроля воспроизведения, с помощью которых просмотр записей становится более эффективным и удобным.

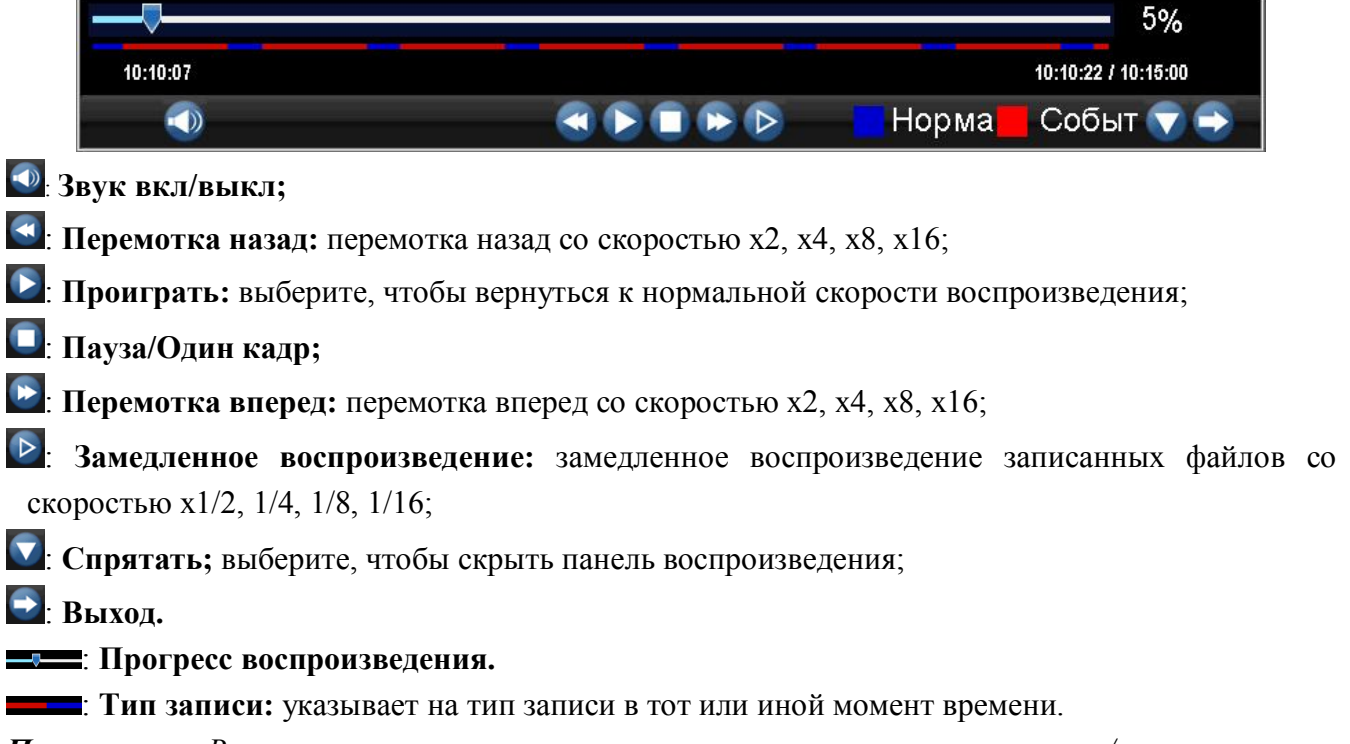

*Примечание: Временная линия синего цвета означает запись по расписанию/запись вручную. Временная линия красного цвета указывает на запись по событию.*

### **5.2. Поиск видеофайлов**

**1.** Меню > Поиск.

**2.** Выберите камеры, тип видео (все, вручную, расписание, движение, тревога) и время начала/окончания.

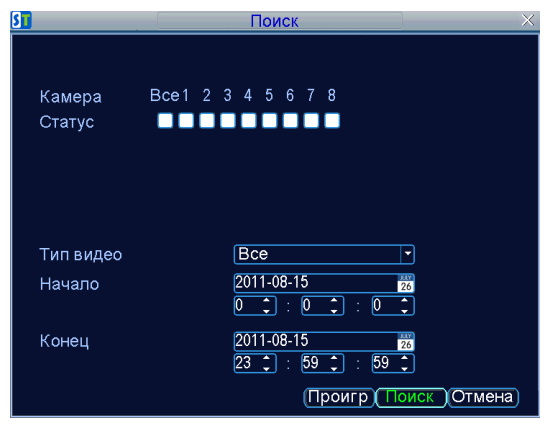

**3.** Нажмите [Проигр], чтобы начать воспроизведение всех найденных согласно заданным параметрам файлов, или нажмите [Поиск], чтобы показать список найденных файлов. Выберите файл для просмотра и нажмите [Проигр].

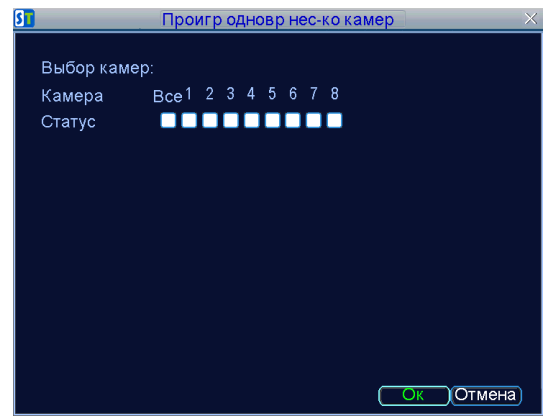

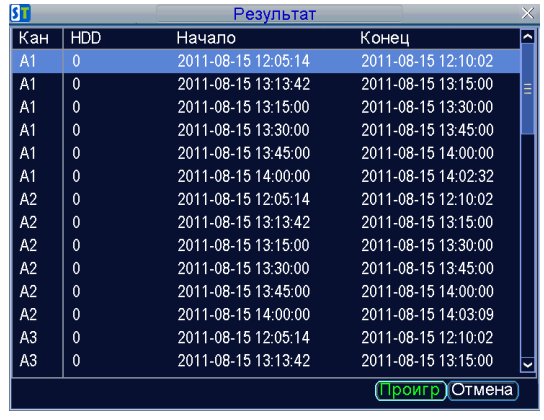

**4**. Выберите [Режим воспроиз] и нажмите Ок.

## **6.Архивация**

Записанные файлы могут быть сохранены на различных устройствах, таких как USB-диски. Чтобы экспортировать файлы, необходимо:

**1.** Войдите в: Меню > Архивация.

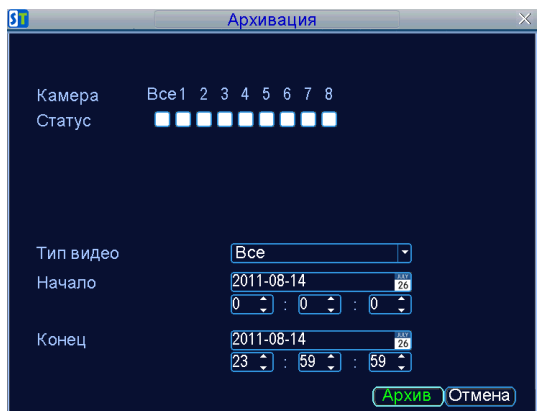

- **2.** Выберите необходимые параметры файлов для сохранения.
- **3.** Нажмите [Архив]. Это приведет к списку найденных файлов.
- **4.** Выберите файлы для экспорта. Вы также можете нажать кнопку [Проигр], чтобы удостовериться, что это те файлы, которые Вы хотите экспортировать.

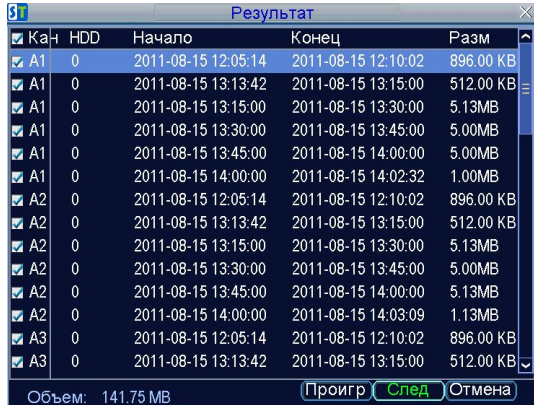

- **5.** Общий размер выбранных Вами файлов отображается в левом нижнем углу. Нажмите [След], чтобы войти в меню сохранения информации.
- **6.** Выберите устройство для экспорта из списка. Если устройство не обнаружено:
	- Нажмите кнопку [Обновл].
	- Подключите устройство заново.
	- Убедитесь в совместимости данного устройства с DVR.
- **7. AVI формат:** конвертация записанного файла в формат AVI при архивации.
- **8. Удалить:** Удаление файлов с устройства.
- **9. Формат:** Форматирование устройства.

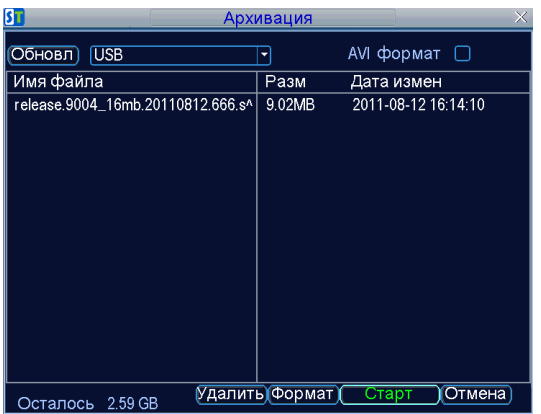

**10.** Нажмите [Старт], чтобы начать процесс сохранения информации.

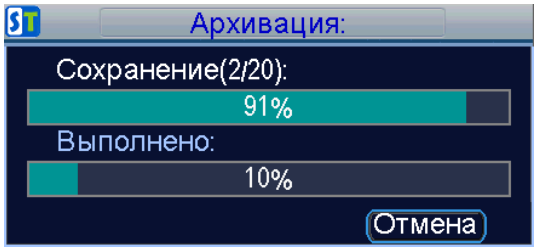

## **7. Настройки тревоги**

## **7.1. Конфигурации тревоги**

#### **7.1.1 Детекция движения**

Запись по детекции движения удобна тем, что записываться будут только важные события, а не все подряд, что также облегчит поиск нужных файлов.

Чтобы настроить детекцию движения:

- 1. Войдите в настройки камеры: Меню > Настройки > Настр камеры. Выберите номер камеры.
- 2. Откройте вкладку [Расшир].

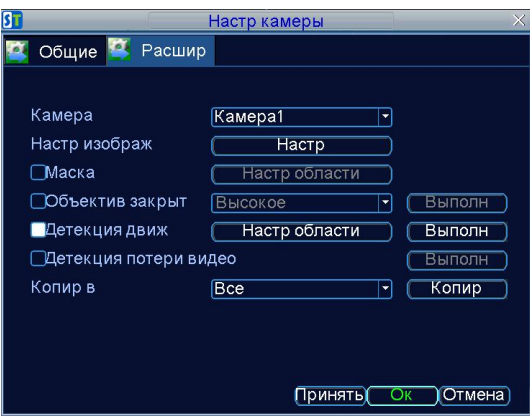

- 3. Поставьте галочку около [Детекция движ] .
- 4. Откройте [Настр области].
- 5. Вы можете выделить нужные зоны для детекции, кликнув левой кнопкой мыши и растянув область. Максимально – весь экран.
- 6. Кликнув правой кнопкой, мыши Вы можете выбрать чувствительность детекции движения.

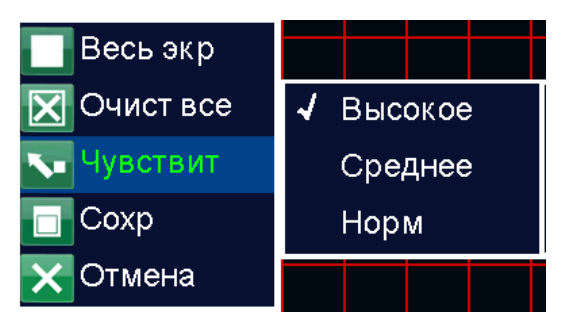

- 7. Нажмите [Сохр], чтобы вернуться в меню настроек камеры.
- 8. Нажмите [Выполн], чтобы открыть меню установок. Выберите вкладку [Вкл триг].

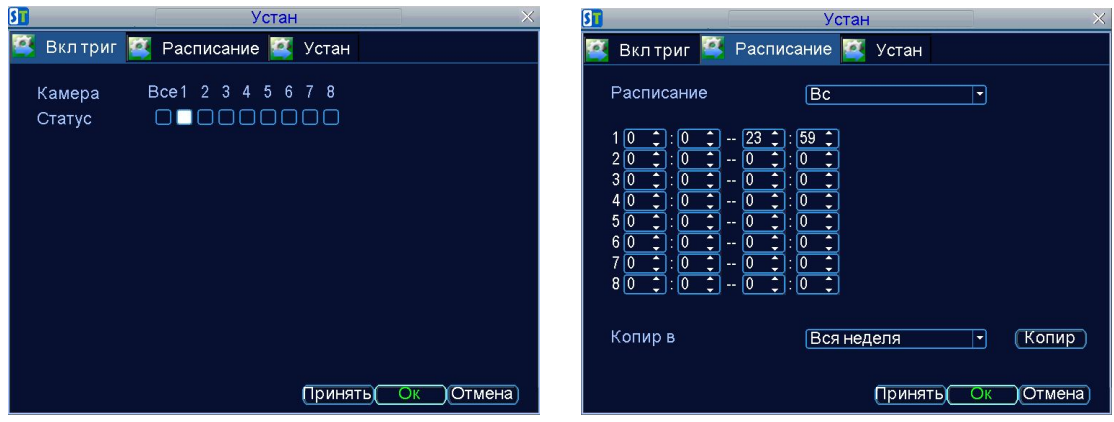

- 9. Выберите необходимые камеры для записи по детекции движения.
- 10. Выберите вкладку [Расписание], чтобы установить временные периоды. Максимально может быть установлено 8 периодов.
- 11. Выберите вкладку [Устан], чтобы установить оповещение.

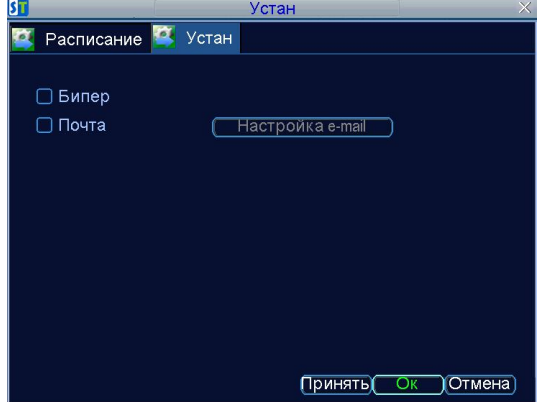

**· Бипер:**DVR издает звуки, когда обнаружено движение.

**·Почта:** DVR посылает письма на указанный адрес электронной почты, когда обнаружено движение.

12. Нажмите Ok, чтобы завершить настройки тревоги по детекции движения.

#### **7.1.2 Детекция потери видео**

Чтобы настроить детекцию потери видео:

- **1.** Войдите в настройки камеры: Меню > Настройки > Настр камеры. Выберите номер камеры.
- **2.** Откройте вкладку [Расшир].
- **3.** Поставьте галочку около [Детекция потери видео].

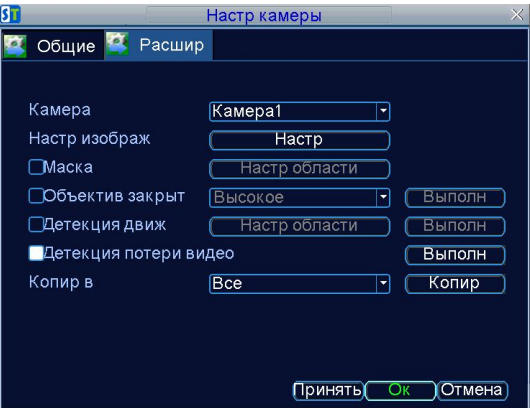

- **4.** Нажмите [Выполн], чтобы открыть меню установок.
- **5.** Выберите вкладку [Устан]. Опции переключения описаны далее в п.7.2.2.

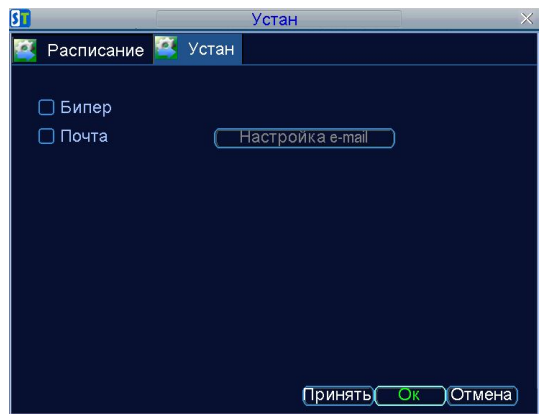

**6.** Выберите вкладку [Расписание], чтобы установить временные периоды. Максимально может быть установлено 8 периодов.

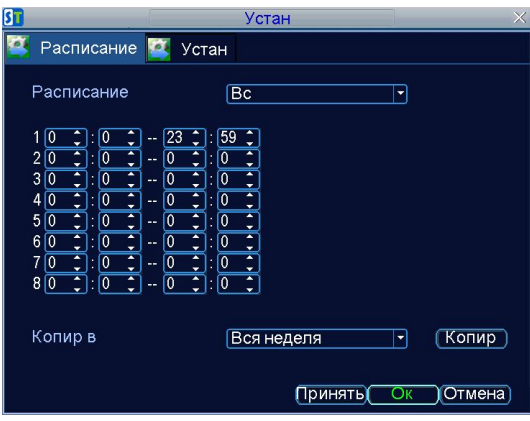

- **7.** Нажмите [Принять], чтобы завершить настройку.
- **8.** Повторите вышеизложенные действия для всех камер. Если настройки для всех камер одинаковые, то можно выбрать напротив [Копир в] [Вся неделя] или [Копир в] [Все] во вкладке [Расшир].

#### **7.1.3 Детекция закрытия объектива**

Чтобы настроить детекцию закрытия объектива:

**1.** Войдите в настройки камеры: Меню > Настройки > Настр камеры. Выберите номер

камеры.

- **2.** Откройте вкладку [Расшир].
- **3.** Поставьте галочку около [Объектив закрыт].

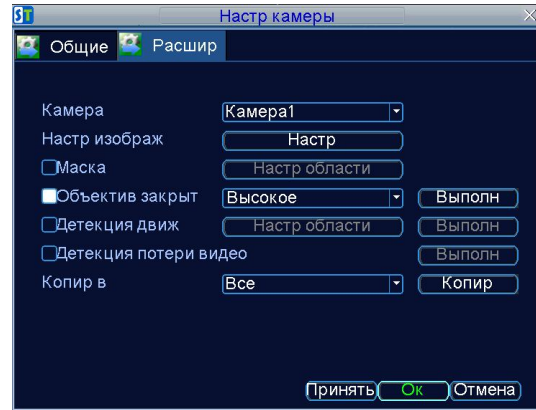

- **4.** Выберите чувствительность детекции закрытия объектива.
- **5.** Нажмите [Выполн], чтобы открыть меню установок.
- **6.** Выберите вкладку [Расписание], чтобы установить временные периоды. Максимально может быть установлено 8 периодов.

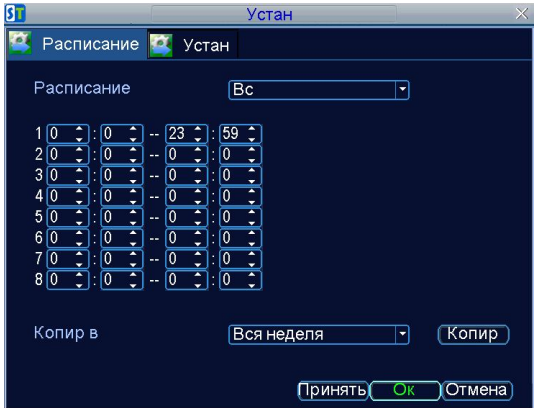

**7.** Выберите вкладку [Устан]. Опции переключения описаны далее в п.7.2.2.

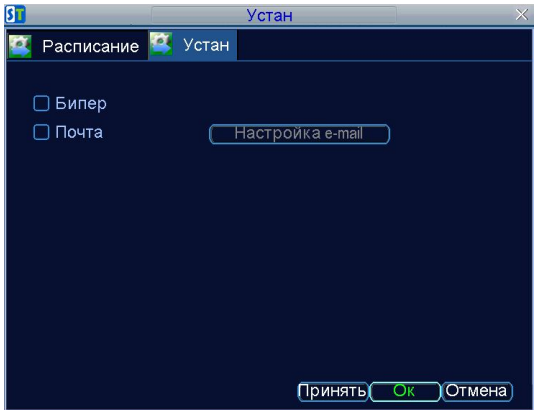

- **8.** Нажмите [Принять], чтобы завершить настройку.
- **9.** Повторите вышеизложенные действия для всех камер. Если настройки для всех камер одинаковые, то можно выбрать напротив [Копир в] [Вся неделя] или [Копир в] [Все] во вкладке [Расшир].

## **7.2 Настройка сигналов**

#### **7.2.1 Установка оповещений**

Оповещения позволяют DVR сообщать Вам, когда происходят аномальные события, например:

- **HDD полон:** Все установленные HDD заполнены.
- **HDD ошибка:** Ошибки случаются во время записи на HDD, когда HDD не установлен, либо инициализация HDD не удалась.
- **Сеть отсоединена:** Не подключен сетевой кабель.
- **Конфликт IP.**

Чтобы установить исключения необходимо:

- **1.** Войдите в настройки камеры: Меню > Настройки > Настр камеры.
- **2.** Выберите исключение для настройки в [Тип исключения].
- **3.** Выберите вкладку [Устан]. Опции переключения описаны далее в п.7.2.2.

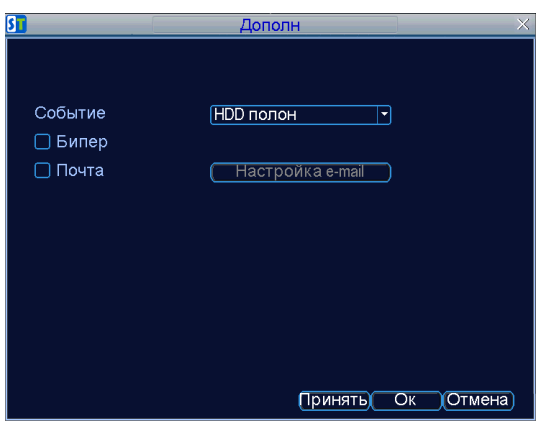

#### **7.2.2 Варианты оповещений**

Вы можете выбрать тип оповещения в случае возникновения исключений.

**· Бипер:**DVR издает звуки, когда обнаружено движение.

 **·Почта:** DVR посылает письма на указанный адрес электронной почты, когда обнаружено исключение. Настройки электронной почты описаны в настройках e-mail.

## **8.Настройки сети**

### **8.1. Основные настройки**

Чтобы установить основные настройки сети необходимо: войти в Меню > Настройки > Настройки сети.

#### **8.1.1 Статичный**

Выберите тип сети [Статич] в настройках [Локальная]. Заполните поля [IP адрес], [Маска подсети], [Шлюз по умолч], [Первый DNS сервер].

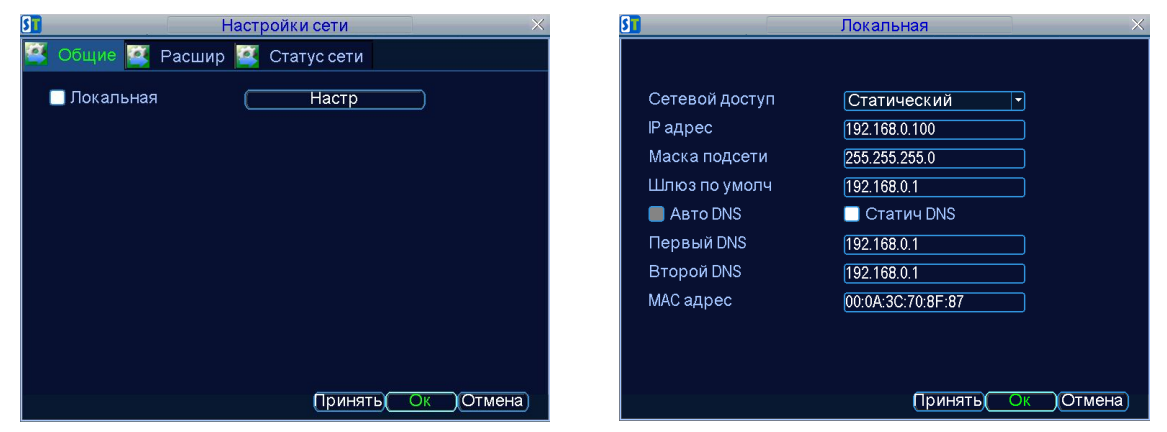

*Примечание: IP-адрес конфликтует с каким-либо другим устройством. Каждый порт, в том числе Порт сервера,, HTTP Порт должен быть установлен в маршрутизаторе. Порт сервера используется для CMS и мобильного наблюдения (GSM). Чтобы получить доступ через интернет через WAN, пожалуйста, убедитесь, что ваш DNS-сервер правильно установлен.*

#### **8.1.2 DHCP**

Выберите [DHCP] в тип сети**,** нажмите Oк**.** Затем проверьте DHCP статус во вкладке [Статус сети].

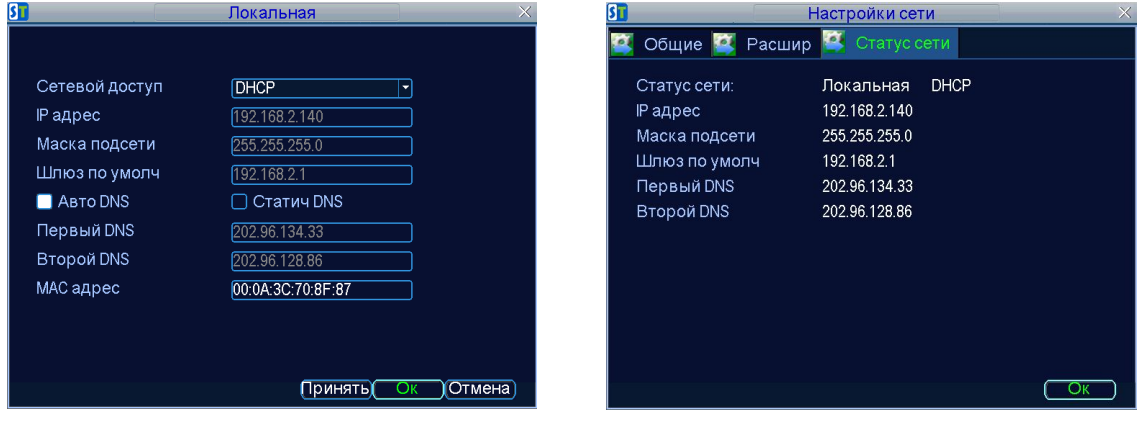

*Примечание: когда вы выбираете DHCP, то IP адрес, маска подсети и шлюз будут применены автоматически. Пожалуйста, проверьте IP видеорегистратора во вкладке [Статус сети]*

### **8.2 Расширенные настройки**

#### **8.2.1 DDNS**

Чтобы установить DDNS:

- **1.** Войти в Меню > Настройки > Настройки сети.
- **2.** Выберите вкладку [Расшир]
- **3.** Выберите [Настр] напротив DDNS, чтобы войти в меню настроек DDNS.

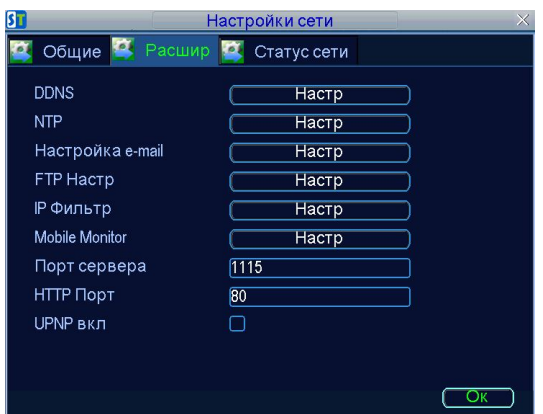

- **4.** Проверьте состояние DDNS.
- **5.** Выберите DDNS тип. Поддерживает 3322 и DynDns.
	- **3322:** Введите [Имя домена] для 3322 (то есть *air2011t.3322.org*), взятое с вебсайта *www.3322.org*. В заключение, введите [Имя пользов] и [Пароль], зарегистрированного в 3322.org.
	- **DynDNS:** Введите [Имя домена] (то есть *air2011.dyndns.org), взятое с вебсайта www.dyndns.com*. В заключение, введите [Имя пользов] и [Пароль], зарегистрированный в сети DynDNS.

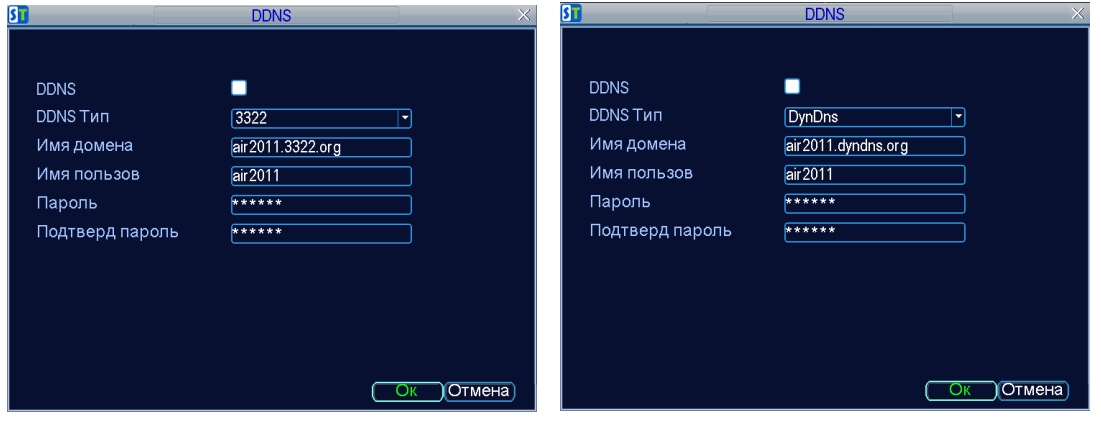

### **8.2.2 NTP**

Протокол сетевого времени (NTP). Сервер NTP может быть установлен на данный DVR, чтобы показывать точную дату и время.

Чтобы установить NTP сервер необходимо:

- 1. Войдите в: Меню > Настройки > Настройки сети.
- 2. Выберите вкладку [Расшир].
- 3. Выберите [Настр] напротив NTP**,** чтобы войти в меню настроек NTP.

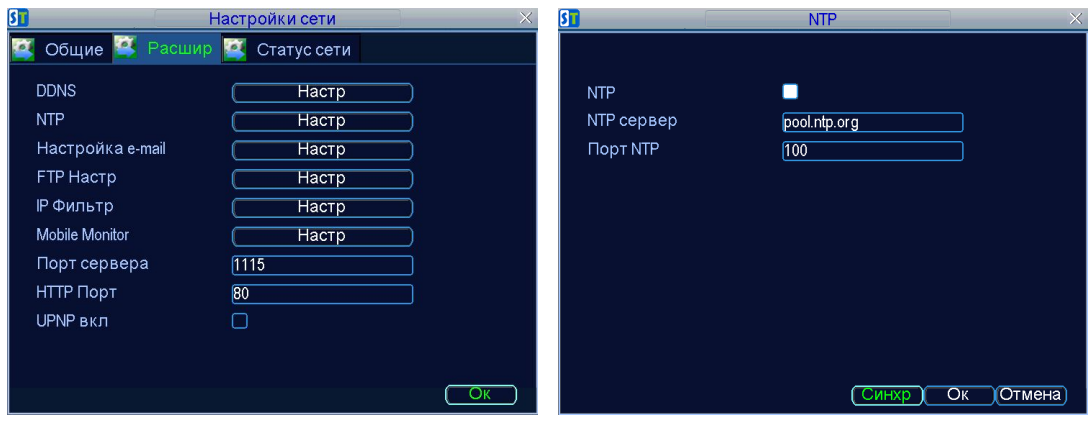

- 4. Проверьте состояние NTP.
- 5. Введите след.настройки NTP :
	- NTP сервер: IP адрес NTP сервера
	- Порт NTP**.**
- 6. Нажмите [Синхр], чтобы синхронизировать время с NTP сервером.
- 7. Нажмите Ок, чтобы сохранить и покинуть меню.
- *Примечание: Если видеорегистратор используется в сети общего пользования, Вы должны использовать такой NTP-сервер, который имеет функцию синхронизации времени, например, сервер Национального временного центра (IP адрес: 210.72.145.44). Если DVR установлен в частной сети, то ПО для NTP может быть использовано для создания NTP-сервера, используемого для временной синхронизации.*

#### **8.2.3 Настройки E-mail**

Чтобы установить настройки E-mail:

- 1. Войдите в настройки сети: Меню > Настройки > Настройки сети.
- 2. Выберите вкладку [Расшир].
- 3. Нажмите [Настр] напротив [Настройка e-mail], чтобы войти в меню настроек E-mail.

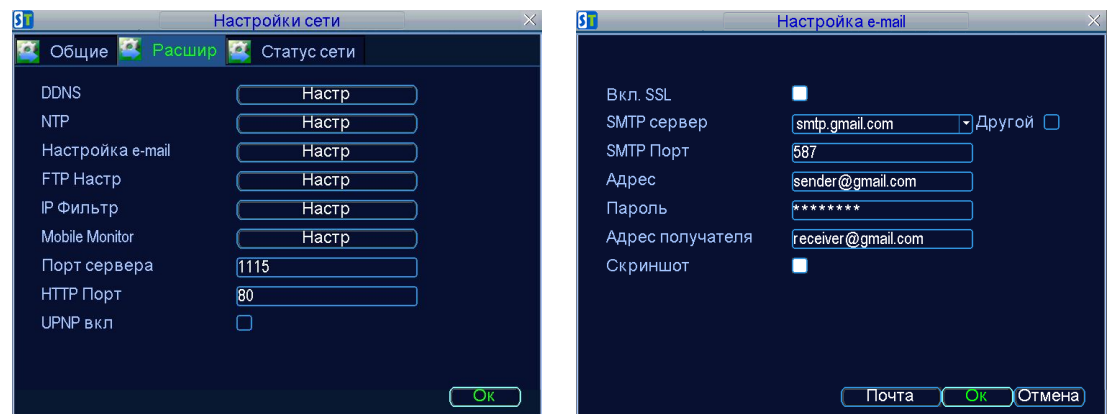

- 4. Войдите в настройки e-mail.
- 5. Нажмите [Почта], чтобы проверить настройки.
- 6. Выберите [Скриншот], если Вы хотите отправить письмо с изображением тревоги, интервал двух прикрепленных картинок 30 секунд. Вы можете также установить SMTP порт и включить SSL.
- 7. Нажмите OK, чтобы сохранить настройки и покинуть меню E-mail.

*Примечание: рекомендуется проверить настройки e-mail после того, как они были введены. Это может быть выполнено нажатием кнопки [Почта] в меню.*

#### **8.2.4 Настройки FTP**

FTP используется для загрузки записанных данных на FTP сервер. Вы можете настроить расписание загрузки на сервер согласно установленным временным периодам, детекции движения, исключениям.

Чтобы настроить FTP необходимо:

- 1. Войдите в: Меню > Настройки > Настройки сети.
- 2. Выберите вкладку [Расшир].
- 3. Выберите [Настр] напротив FTP Настр**,** чтобы войти в меню настроек FTP.

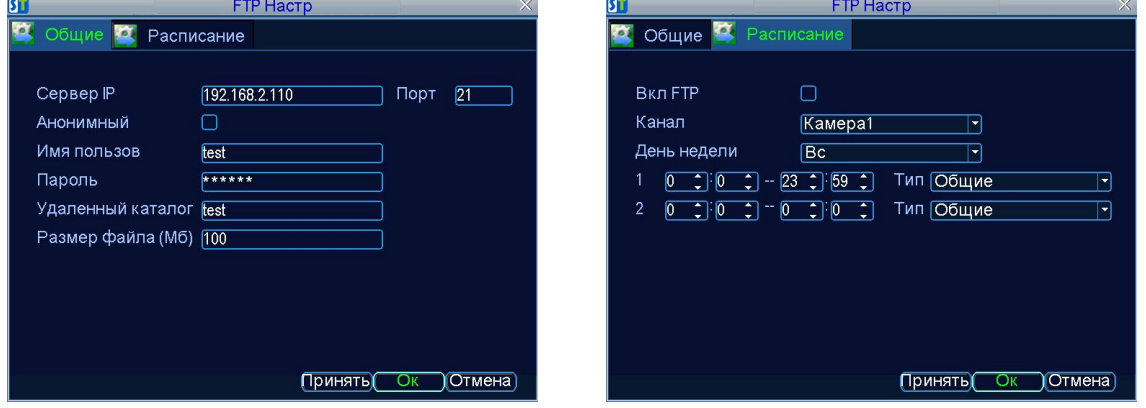

4. Введите информацию о FTP сервере, а также настройте расписание загрузки.

Существует несколько значков, показывающих состояние загрузки на FTP сервер в режиме просмотра живого видео:

Этот значок означает, что загрузка идет без сбоев.

Этот значок показывает, что загрузка идет, но возможны сбои, поэтому необходимо проверить статус сети и статус FTP сервера.

Этот значок показывает, что произошел сбой загрузки. Проверьте настройки FTP, а также статус сети и статус FTP сервера.

#### **8.2.5 Фильтр IP**

**FTP** 

Фильтр IP используется для управления удаленным доступом к Вашему DVR. Управление основано на IP адресе удаленного пользователя.

1. **Белый список:** Если Вы выбираете белый список, только входящие в этот список IP адреса могут быть соединены с Вашим DVR.

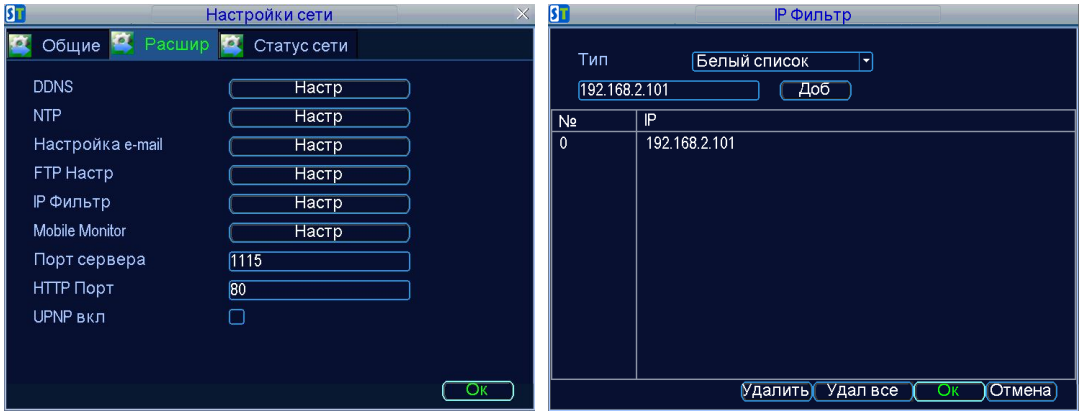

2. **Черный список:** Входящие в черный список IP адреса не могут быть соединены с Вашим DVR.

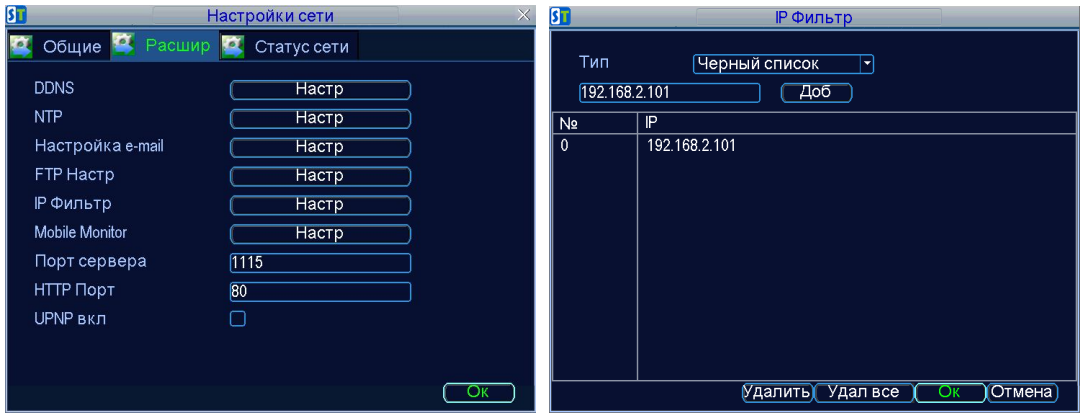

3. **Примечание:** если Вы хотите отключить эту функцию, Вам необходимо выбрать [Отмена]. В этом случае любой IP может иметь доступ к DVR.

#### **8.2.6 Мобильный монитор**

Выберите качество отображения, частоту кадра, а также скорость для настройки отображения на мобильном телефоне.

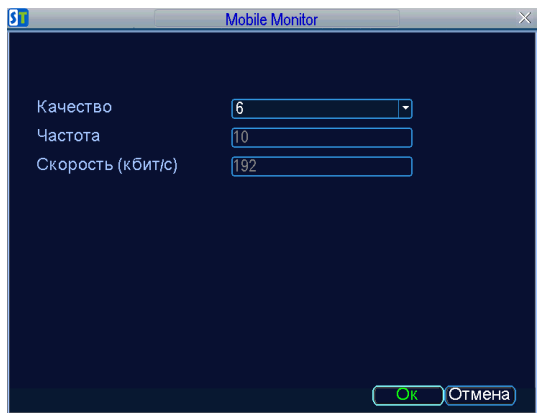

### **8.2.7 Порт сервера и HTTP порт**

HTTP порт используется для ПО для удаленного доступа, порт сервера используется для просмотра с помощью программ CMS и ПО для доступа с мобильного телефона.

### **8.2.8 UPNP**

UPnP направлен для создания простой и надежной связи между потребительской электроникой, интеллектуальными устройствами и мобильными устройствами от разных производителей. В Вашем DVR UPNP используется для автоматического соединения HTTP порта и порта сервера в Вашем маршрутизаторе.

Чтобы настроить UPNP необходимо:

- 1. Включите функцию UPNP в маршрутизаторе. Если маршрутизатор не поддерживает UPNP – эта функция не будет работать.
- 2. Войдите в настройки сети: Меню > Настройки > Настройки сети, выберите вкладку [Расшир] и включите UPNP. По умолчанию UPNP включен.

## **9.PTZ**

## **9.1 Навигация в меню PTZ**

Передвижение в PTZ-меню может осуществляться с помощью мыши. Для быстрого доступа к настройкам PTZ щелкните правой кнопкой мыши, выберите пункт меню PTZ.

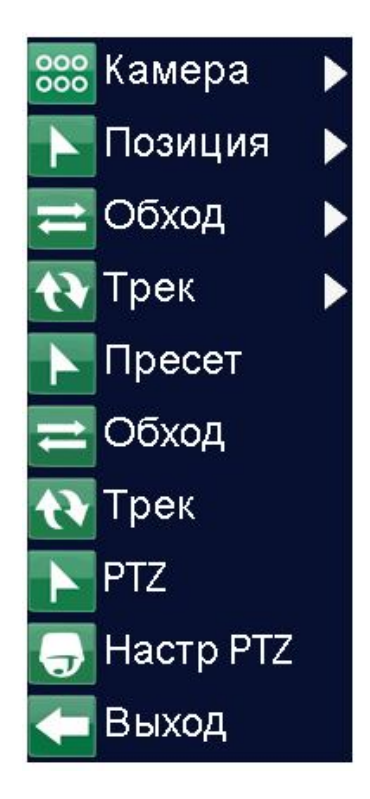

- **Камера:** Выбор камеры PTZ.
- **Позиция:** Вызов пресета PTZ.
- **Обход:** Вызов обхода PTZ.
- **Трек:** Вызов PTZ трека.
- **Пресет:** Меню настроек пресетов.
- **Обход:** Меню настроек обхода.
- **Трек:** Меню настроек трека.
- **PTZ:** Меню РТZ.
- **Настр PTZ:** Меню настроек PTZ.
- **Выход:** Вернуться в режим просмотра.

## **9.2 Настройки PTZ**

Настройки для PTZ камеры должны быть сделаны до ее использования. Перед использованием убедитесь, что PTZ и RS-485 соединены корректно.

Чтобы настроить PTZ:

**1.** Войдите в меню настроек PTZ: Меню > Настройки > Настр PTZ.

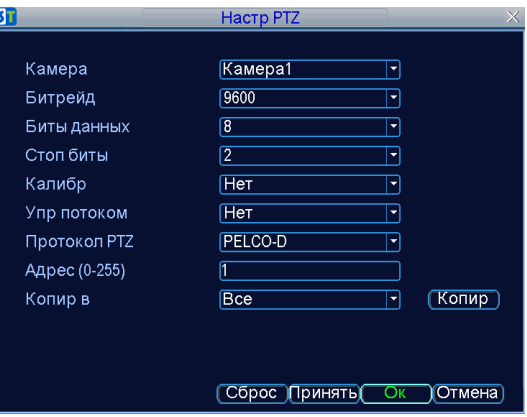

- **2.** Выберите канал, в котором установлена PTZ камера, напротив [Камера].
- **3.** Введите настройки PTZ, в соответствии с камерой.
- **4.** Нажмите OK, чтобы сохранить настройки и покинуть меню.

## **9.3 Настройки PTZ Пресета, Обхода и Трека**

#### **9.3.1 Панель управления PTZ**

До установок пресета, обхода и паттерна важно понять некоторые кнопки панели контроля PTZ, показанные на рисунке:

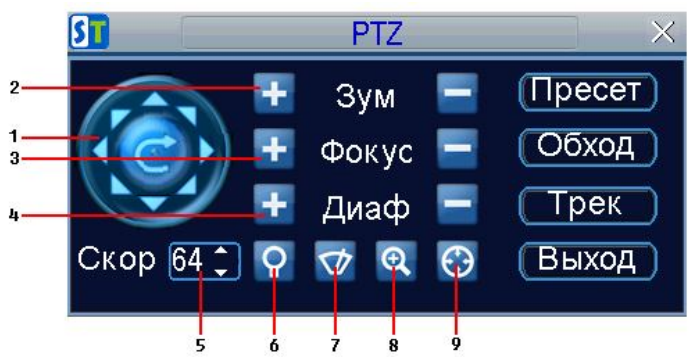

Кнопки включают в себя:

- **1. Кнопки направления:** Контролируют движения и направления PTZ. Центральная кнопка предназначена для начала авто-сканирования PTZ.
- **2. Зум:** Используется для увеличения и уменьшения изображений PTZ.
- **3. Фокус:** используется для регулировки фокуса PTZ.
- **4. Диаф:** Используется для открывания/закрывания диафрагмы PTZ.
- **5. Скор:** Устанавливает скорость движения PTZ.
- **6. Свет:** Вкл/выкл освещение PTZ (если есть).
- **7. Дворник:** Вкл/выкл стеклоочиститель PTZ (если есть).
- **8. Зум:** постоянное увеличение изображения.
- **9. Начальная точка:** Исходное положение PTZ.

#### **9.3.2 Настройка пресетов**

Пресеты устанавливаются для движения PTZ камеры в желаемую пресет-позицию по нажатию кнопки.

Чтобы установить и использовать PTZ пресеты:

- **1.** Войдите в интерфейс контроля PTZ, выбрав пункт PTZ в подменю или нажав кнопку на передней панели.
- **2.** Выберите пункт Позиция, чтобы войти в меню управления пресетами.
- **3.** В меню Пресет Вы можете:
	- **Создать пресет:** Используя панель контроля PTZ, настройте позицию пресета. Выберите номер пресета и нажмите кнопку [Настр], чтобы установить пресет.
	- **Удалить пресет:** Выберите номер пресета и нажмите кнопку [Сброс], чтобы удалить пресет. Для удаления всех пресетов нажмите кнопку [Сброс все].
	- **Вызов пресета:** Выберите номер пресета и нажмите кнопку [Вызов] для вызова пресета.

| $\overline{\text{S} \text{T}}$          | <b>PTZ</b>  | $\times$         |
|-----------------------------------------|-------------|------------------|
| Пресет<br>Обход<br>Трек                 |             |                  |
| No                                      | Имя пресета | Вкл<br>$\hat{ }$ |
| 001                                     | pos1        | Да               |
| 002                                     | pos2        | Да               |
| 003                                     | pos3        | Да               |
| 004                                     | pos4        | Нет              |
| 005                                     | pos5        | Нет              |
| 006                                     | pos6        | <b>HeT</b>       |
| 007                                     | pos7        | Нет              |
| 008                                     | pos8        | Нет              |
| 009                                     | pos9        | Нет              |
| Сброс все Сброс<br>Вызов<br>Настр<br>OK |             |                  |

*Примечание: Только действующие пресеты могут быть вызваны и удалены.* 

#### **9.3.3 Настройка обхода**

Обходы устанавливаются для движения PTZ камеры по разным ключевым точкам и остановки на выбранный период на данных точках. Ключевые точки определяются пресетами, которые могут быть установлены пользователем (см. Пункт 9.3.2. руководства).

Чтобы установить и использовать обходы PTZ необходимо:

- 1. Войдите в интерфейс контроля PTZ, выбрав пункт PTZ в подменю или нажав кнопку на передней панели.
- 2. Выберите вкладку Обход, чтобы войти в меню управления обходами.

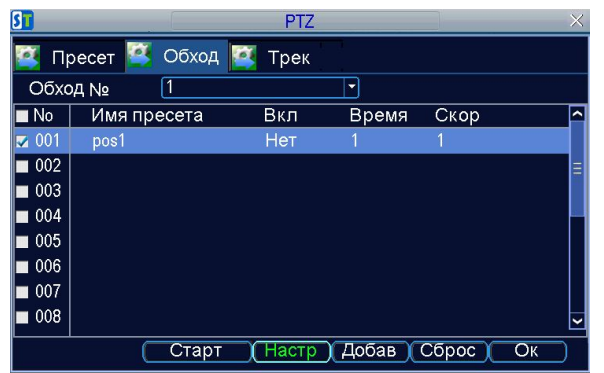

3. В меню управления Обходами Вы можете:

#### **Создать обход:**

Шаг 1: Выберите номер Обхода.

Шаг 2: Выберите действующие пресеты (не менее двух). Нажмите кнопку [Настр] ,чтобы войти в меню настроек обхода.

Шаг 3: Установите Имя Пресета, Время и Скорость. Ключевая точка №N показывает

порядок, согласно которому PTZ будет двигаться в обходе. Длительность обозначает время, потраченное на остановку на той или иной контрольной точке. Скорость определяет темп, с которым PTZ будет двигаться от одной контрольной точки к другой.

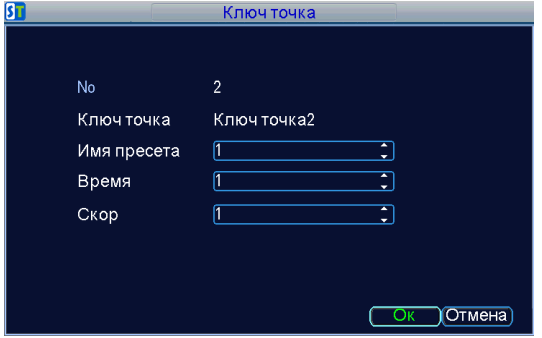

Шаг 4: Нажмите OK, чтобы вернуться в меню управления обходами и повторите шаги 2-3 для других контрольных точек.

Шаг 5. После того, как все контрольные точки будут настроены, нажмите ОК для сохранения настроек и выхода из меню.

#### **Удалить обход:**

Шаг 1: Выберите действующий номер обхода.

Шаг 2: Нажмите [Сброс], чтобы удалить обход..

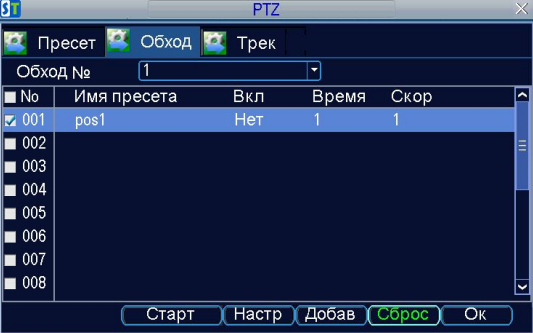

#### **Вызов обхода:**

Шаг 1: Выберите действующий номер обхода.

Шаг 2: Нажмите [Старт], чтобы вызвать обход, и [Стоп], чтобы закончить обход

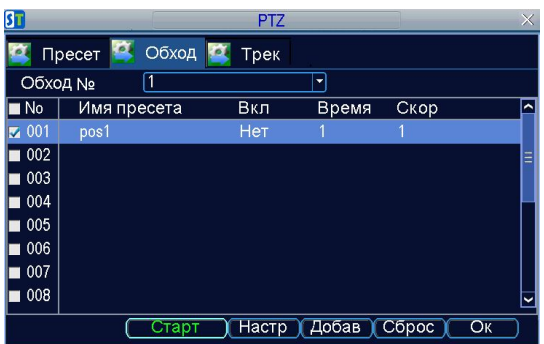

#### **9.3.4 Настройка трека**

Чтобы установить и использовать PTZ треки необходимо:

1. Выберите вкладку [Трек], чтобы войти в меню управления треками.

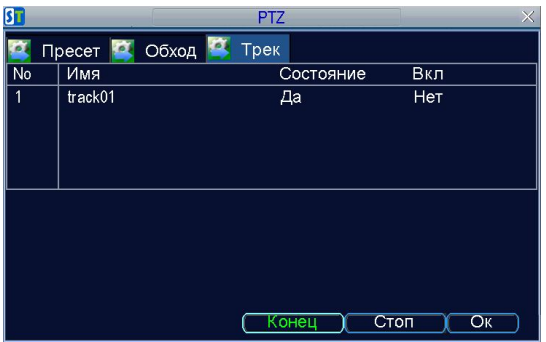

- 2. Выберите номер трека.
- 3. Чтобы записать новый трек, нажмите кнопку [Запись]. Используйте панель контроля PTZ для движения камеры. Запись будет производиться до тех пор, пока Вы не нажмете кнопку [Конец].
- 4. Чтобы запустить трек нажмите кнопку [Вкл трек]. PTZ будет двигаться до нажатия кнопки [Конец].

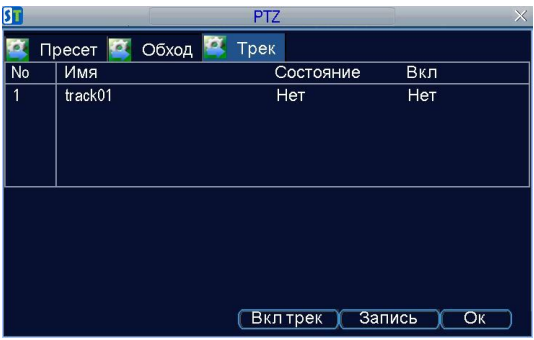

5. Нажмите Ок для сохранения и выхода из меню.

## **10.Управление камерой**

## **10.1 Настройки OSD**

Чтобы настроить OSD:

- 1. Войдите в меню управления камерой/настройки: Меню > Конфигурация > Настр камеры.
- 2. Выберите камеру для установки OSD настроек напротив [Камера], нажмите кнопку [Настр] напротив [Позиция OSD]
- 3. Введите нужные настройки OSD.

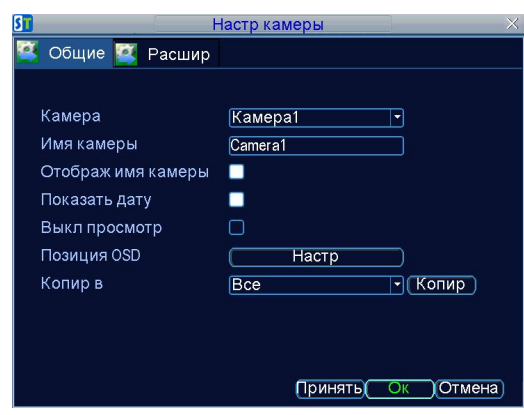

**10.2 Установка маски приватности**

Вы можете установить маску приватности, чтобы скрыть желаемые области в поле зрения камеры.

Чтобы установить маску приватности необходимо:

- 1. Войдите в меню управление камерой/настройки: Меню > Настройки > Настр камеры.
- 2. Выберите вкладку [Расшир] , чтобы открыть меню расширенных настроек камеры.
- 3. Выберите камеру, в которой нужно установить маску приватности напротив [Камера], нажмите [Настр] напротив [Настр изображения].

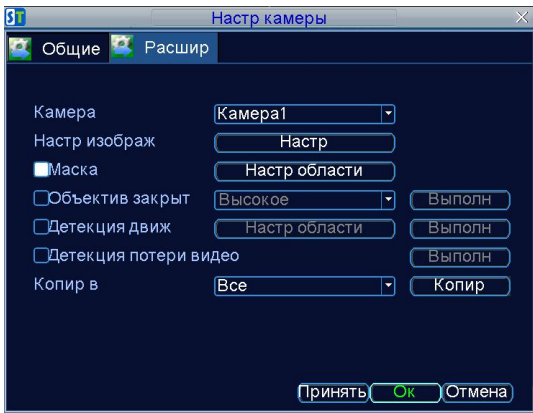

- 4. Проверьте состояние маски приватности в поле [Маска].
- 5. Нажмите [Настр области], чтобы войти в меню настроек области.
- 6. Может быть задано до 4 областей маскирования.
- 7. Нажмите OK для сохранения настроек и выхода из меню.

### **10.3 Настройки дисплея**

Настройки дисплея, такие как яркость, контраст, насыщенность, и оттенок могут быть установлены в меню управления камерой.

Чтобы установить настройки необходимо:

- 1. Войдите в меню управления камерой/настройки: Меню > Настройки > Настройки камеры.
- 2. Выберите камеру для настроек напротив [Камера].
- 3. Выберите вкладку [Расшир] для входа в меню расширенных настроек камеры.
- 4. Нажмите на кнопку [Настр] напротив [Настр изображ].
- 5. Выберите настройки. Яркость, контраст, насыщенность и оттенок могут быть настроены. Настройки будут применены как к текущему изображению, так и к уже записанным изображениям.

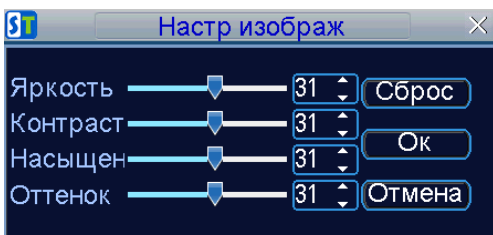

## **11. Управление HDD**

#### **11.1 Управление жесткими дисками**

До использования HDD с видеорегистратором, необходима инициализация. Инициализация жесткого диска удалит все данные с него.

*Примечание: по рекомендации производителя: для успешной работы видеорегистратора использовать жесткие диски производителя "Seagate". Применение в регистраторе HDD других производителей не гарантирует 100%-ю работоспособность.* 

#### Чтобы инициализировать HDD необходимо:

1. Войдите в меню управления жесткими дисками: Меню > Управл HDD.

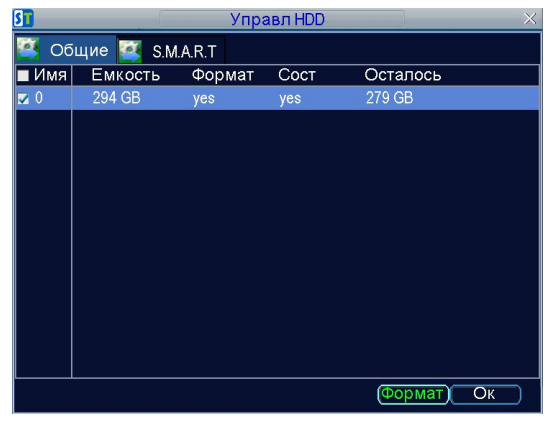

- 2. Выберите HDD.
- 3. Нажмите [Формат].
- 4. Нажмите OK, чтобы начать инициализацию. Затем статус изменится с «нет» на «да».

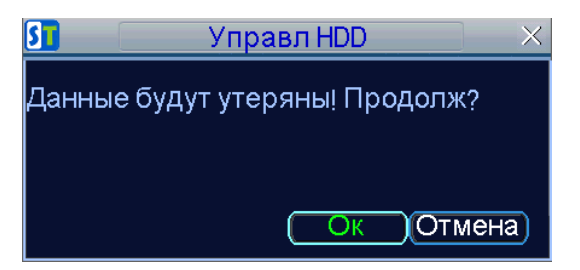

Чтобы проверить статус HDD необходимо:

- 1. Войти в меню управления жесткими дисками: Меню > Управл HDD.
- 2. Статус Вашего жесткого диска указан в колонке [Сост]. Если указан статус «yes», жесткий диск находится в процессе работы.

Чтобы посмотреть информацию SMART о HDD:

- 1. Войти в меню управления жесткими дисками: Меню > Управл HDD.
- 2. Выберите вкладку **S.M.A.R.T**. Здесь Вы увидите статус жесткого диска, а также подробную информацию о нем.

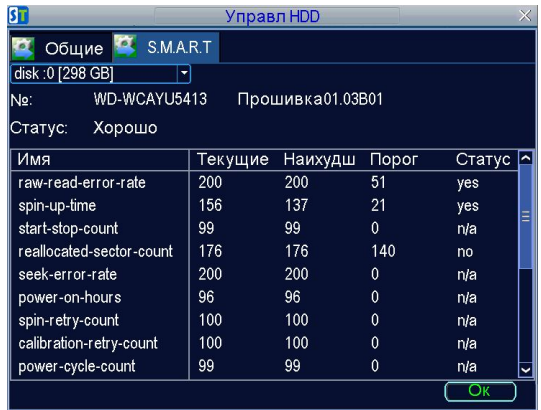

## **11.2 Настройки сигналов HDD**

Возможно установления оповещений, когда жесткий диск заполнен, либо произошел сбой в работе HDD.

Чтобы установить оповещения HDD необходимо:

- 1. Войдите в меню событий: Меню > Настройки > Дополн.
- 2. Выберите тип ошибки HDD напротив [Событие].

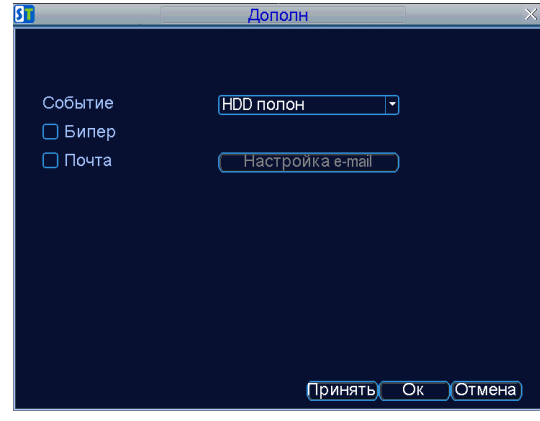

3. Выберите тип оповещения.

## **12. Управление DVR**

## **12.1. Настройки системы**

#### **12.1.1. Общие настройки**

Общие настройки, такие как, например, язык системы могут быть выбраны в меню [Общее].

1. Войдите в Общие настройки: Меню > Настройки > Общее.

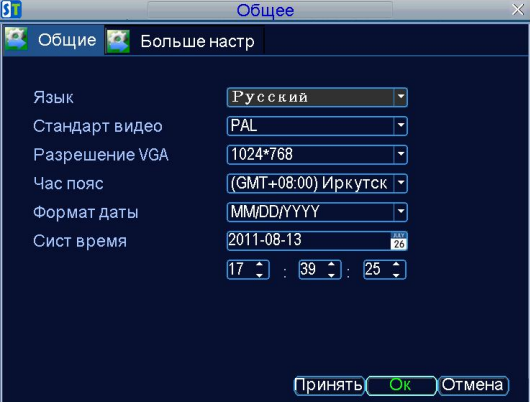

- 2. Выберите вкладку [Общие]
- 3. Общие настройки включают в себя:
	- **Язык:** Язык, используемый в меню DVR по умолчанию.
	- **Стандарт видео:** NTSC/PAL.
	- **Разрешение VGA**: Разрешение VGA выхода
	- **HDMI разрешение:** Разрешение HDMI выхода.
	- **Часовой пояс.**
	- **Формат даты.**
	- **Системное время:** Время и дата системы.

*Примечание: Если видео стандарты входа (камера) и выхода (TV, VGA, HDMI) разные, Вы можете заметить небольшое дрожание изображения в режиме просмотра в реальном времени.* 

#### **12.1.2. Расширенные настройки**

- 1. Войдите в Общие настройки: Меню > Настройки > Общее.
- 2. Выберите вкладку [больше настр].

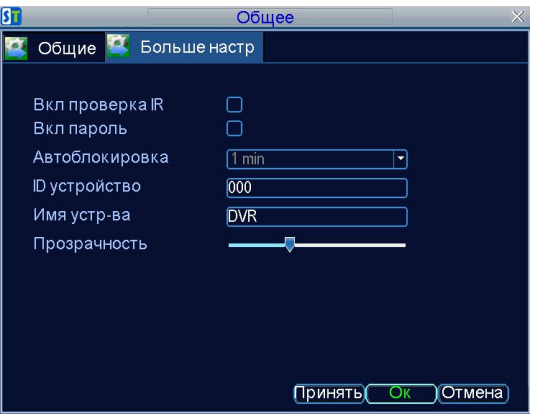

- 3. Расширенные настройки включают в себя:
	- **Вкл проверка IR:** Вкл/выкл проверку ID устройства, когда управление осуществляется с помощью ПДУ.
	- **Вкл пароль:** Включение/выключение пароля при работе с DVR.
	- **Автоблокировка:** Время автоблокировки DVR.
	- **ID устройства:** Идентификационный номер DVR.
	- **Имя устройства:** Имя, используемое для DVR**.**
	- **Прозрачность:** Установка прозрачности окон меню.

#### **12.2. Управление учетными записями пользователей**

По умолчанию ваш DVR с одной учетной записью - администратора. Имя пользователя: **admin**, пароль: **12345**. Пароль по умолчанию для администратора должен быть сразу изменен из соображений безопасности. У администратора есть права добавлять, удалять и устанавливать параметры многих функций DVR.

#### **12.2.1. Добавление нового пользователя**

Вы можете добавить до 10 пользователей на DVR.

Чтобы добавить нового пользователя необходимо:

1. Войдите в меню настроек пользователя: Меню > Настройки > Пользователь.

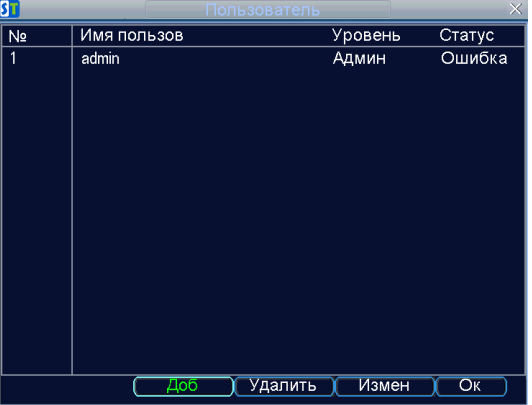

2. Нажмите кнопку [Доб].

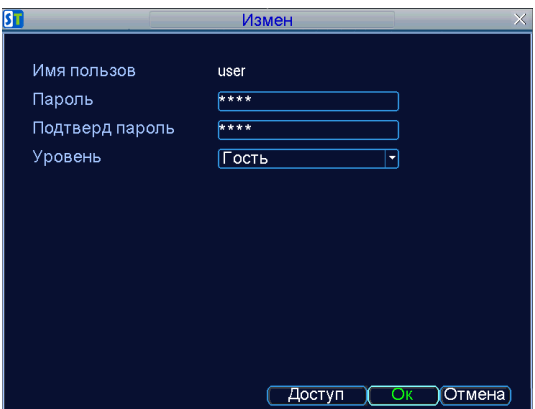

- 3. Введите информацию о новом пользователе, включая Имя пользователя, пароль, уровень доступа.
- 4. Уровень доступа бывает двух видов:
	- **Оператор:** Оператор может настраивать двухстороннее аудио в настройках сети и все параметры в настройках канала.
	- **Гость:** Гость не может устанавливать настройки сети, но может настраивать воспроизведение, а также удаленное проигрывание в настройках канала.
- 5. Выберите [Доступ], чтобы войти в меню настроек доступа.

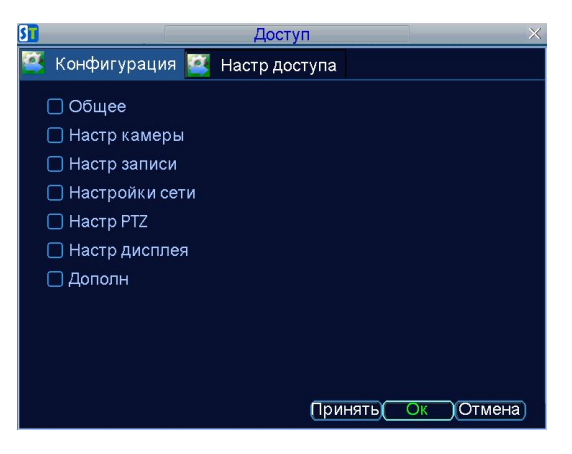

- 6. Откройте вкладку [Конфигурация]:
	- **Общее:** Установка языка, стандарта видео, разрешения VGA resolution, HDMI, часового пояса, формата отображения даты и системного времени и т.д.
	- **Настр камеры:** Вкл/выкл аналоговых каналов.
	- **Настр записи:** Режим записи.
	- **Настройки сети:** Установить IP, DDNS и т.д.
	- **Настр PTZ:** Установка параметров PTZ.
	- **Настр дисплея:** Установка параметров для дисплея.
	- **Дополн:** Установка оповещений.
- 7. Откройте вкладку [Настр доступа].

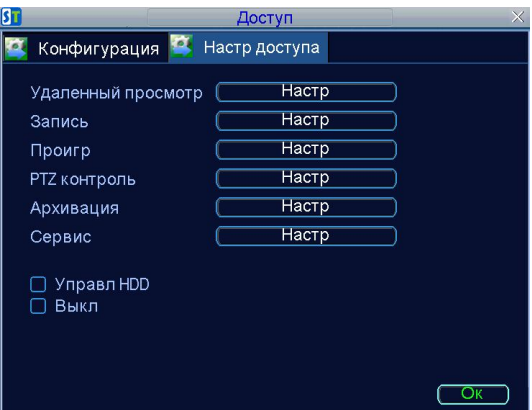

- **Удаленный просмотр:** Выбор и просмотр живого видео по сети.
- **Запись:** Настройки ручной записи для всех каналов.
- **Проигр:** Воспроизведение файлов, находящихся в DVR.
- **PTZ контроль:** Настройка контроля PTZ.
- **Архивация:** Сохранение записанных файлов.
- **Сервис:** Обновление DVR, заводские настройки, журнал и т.д.
- **Управл HDD:** Управление HDD.
- **Выкл:** Выключение DVR.
- 8. Нажмите OK, чтобы сохранить и выйти из меню.

*Примечание: если Вы забыли пароль к DVR, обратитесь к Вашему поставщику, чтобы получить защитный код для восстановления первоначальных настроек.*

#### **12.2.2. Удаление пользователя**

Чтобы удалить пользователя необходимо:

- 1. Войти в меню настроек пользователей: Меню > Настройки > Пользователь.
- 2. Выберите пользователя для удаления.
- 3. Нажмите [Удалить].
- 4. Нажмите OK, чтобы выйти из меню.

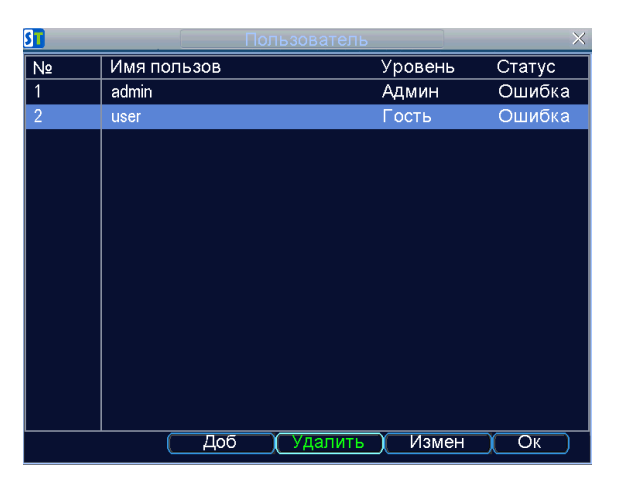

#### **12.2.3. Изменение пользователя**

Чтобы изменить пользователя необходимо:

- 1. Войти в меню настроек пользователей: Меню > Настройки > Пользователь.
- 2. Выберите пользователя для изменения.

#### 3. Нажмите [Измен].

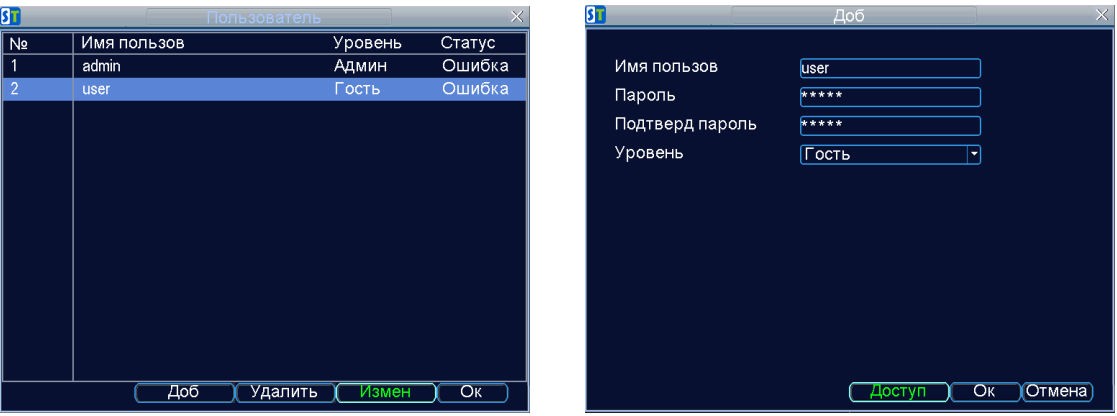

- 4. Отредактируйте информацию о пользователе.
- 5. Чтобы изменить доступ пользователя нажмите [Доступ]. Настройки доступа описаны выше в п.11.2.1. Добавление нового пользователя.
- 6. Нажмите OK, чтобы выйти из меню.

### **12.3. Управление системой**

#### **12.3.1. Импорт & Экспорт конфигурации**

Информация о конфигурации Вашего DVR может быть экспортирована на USBустройство, а затем импортирована на другой DVR. Это позволит Вам эффективно установить одинаковую конфигурацию для большого количества видеорегистраторов.

Чтобы импортировать/экспортировать конфигурацию DVR необходимо:

1. Войдите в меню импорта/экспорта: Меню > Сервис > Импорт/Экспорт конфиг..

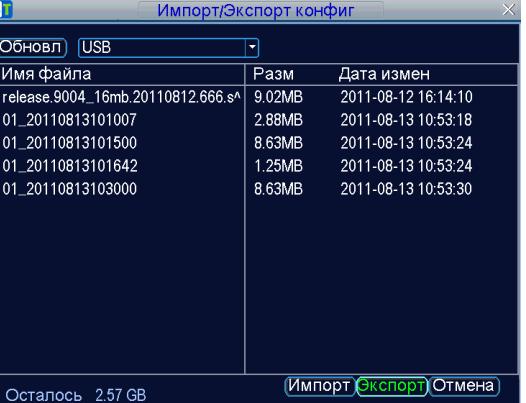

- 2. Нажмите [Экспорт], чтобы экспортировать файлы на USB-устройство.
- 3. Чтобы импортировать файлы конфигурации необходимо выбрать файл на USB-устройстве и нажать [Импорт]. После завершения процесса импорта необходимо перезагрузить DVR.
- 4. Нажмите [Отмена], чтобы выйти из меню.

#### **12.3.2. Обновление прошивки**

Прошивка на Вашем DVR может быть обновлена с помощью USB-устройства.

Чтобы обновить прошивку необходимо:

- 1. Подключить USB-устройство к DVR. Файлы прошивки должны находиться в корневом каталоге US-устройства.
- 2. Войдите в меню обновления ПО: Меню > Сервис > Обновление ПО.

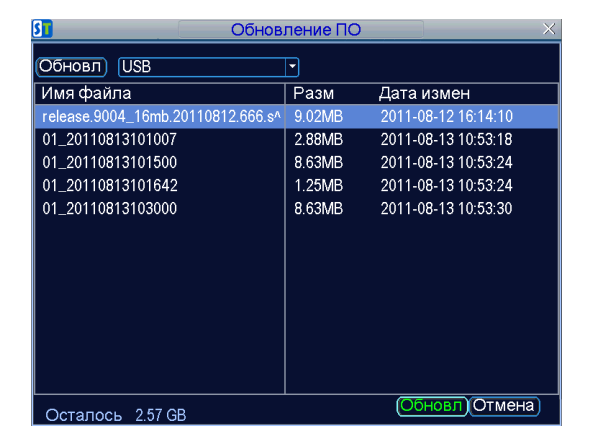

- 3. Выберите файл прошивки на USB-устройстве.
- 4. Нажмите [Обновл], чтобы начать процесс обновления.
- 5. После обновления прошивки перезагрузите DVR.

*Примечание: если Вам не удается обновить ПО, пожалуйста, обратитесь к поставщику за консультацией.* 

#### **12.3.3. Восстановление заводских настроек**

Чтобы восстановить заводские настройки на DVR необходимо:

1. Войдите в Меню > Сервис > Сброс настр.

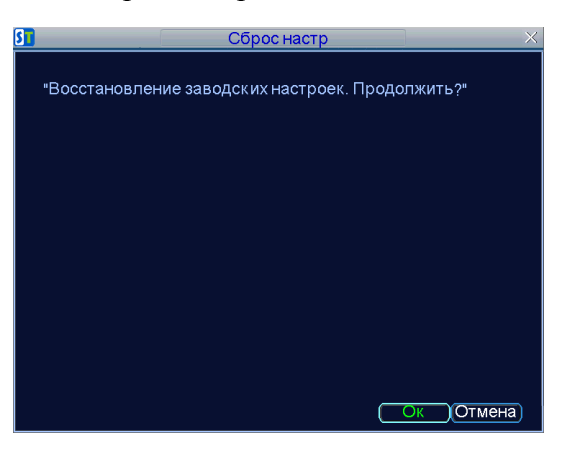

2. Нажмите OK, чтобы восстановить заводские настройки.

#### **12.3.4. Просмотр информации о системе**

Чтобы просмотреть системную информацию необходимо:

1. Войдите в Меню > Сервис > Инфо о системе.

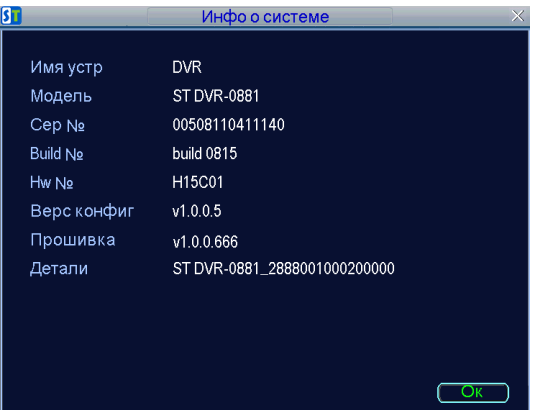

2. Нажмите OK, чтобы вернуться на предыдущий уровень меню.

#### **12.3.5. Автофункции**

Настройка автоперезагрузки по расписанию.

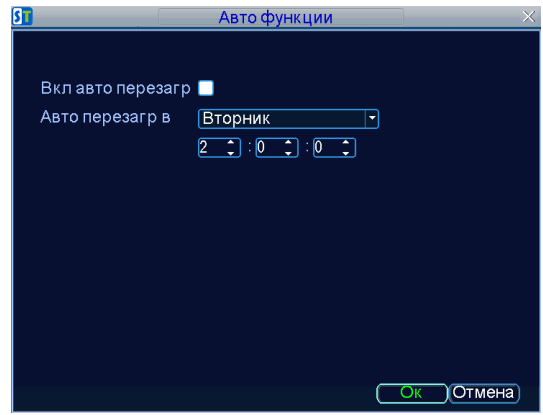

#### **12.3.6. Просмотр системных журналов**

События, происходящие в DVR записываются в системном журнале. Чтобы войти в системный журнал и найти событие необходимо:

1. Войти в меню журнала: Меню > Сервис > Журнал.

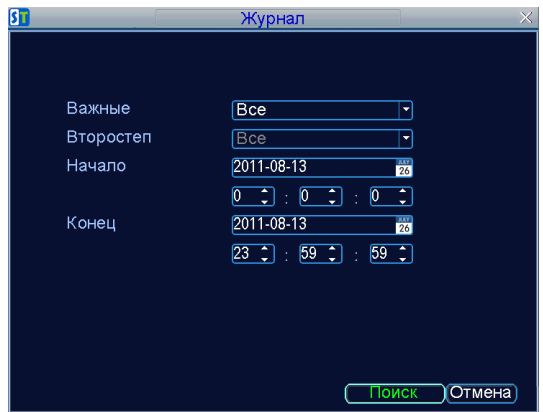

- 2. Задайте параметры поиска события.
- 3. Нажмите [Поиск].

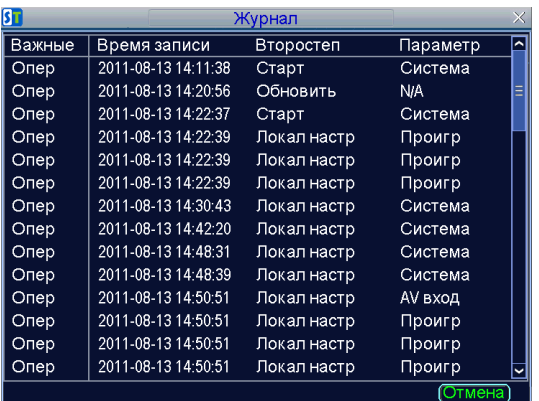

4. Нажмите [Отмена], чтобы выйти из меню.

## **13. Приложение**

#### **13.3. Глоссарий**

- 1. **Dual Stream** (Двойной поток): Технология, которая позволяет получать высокое качество при больших объемах видеоинформации. Качество передаваемого по сети изображения и качества записи видео в архиве осуществляется независимо. Два видеопотока с одного канала обрабатываются независимо друг от друга. Один используется для записи качественного архива, другой - для передачи в сеть или др.
- 2. **DVR:** Видеорегистратор (*Digital Video Recorder*)— устройство, предназначенное для записи, хранения и воспроизведения видеосигналов, а при наличии микрофона, и аудиосигналов. Видеорегистраторы, в основном, используются в системах видеонаблюдения как стационарных (на объектах), так и подвижных (например, для видеорегистрации обстановки в процессе движения автомобиля).
- 3. **HDD:** Накопи́тель на жёстких магни́тных ди́сках или НЖМД ( *hard (magnetic) disk drive, HDD, HMDD*), *жёсткий диск*, в компьютерном сленге *«винче́стер»*, *«винт»*, *«хард»*, *«харддиск»* — устройство хранения информации, основанное на принципе магнитной записи. Является основным накопителем данных в большинстве компьютеров.
- 4. **HTTP:** протокол передачи гипертекстовых файлов (протокол уровня приложений для распределенных информационных систем гипермедиа, позволяющий общаться системам с различной архитектурой; используется при передаче HTML-файлов по сети веб-страниц)
- 5. **DHCP:** протокол динамической конфигурации хоста (сетевой стандарт, регламентирующий процесс присваивания сервером IP-адресов и другой конфигурационной информации машинам-клиентам)
- 6. **DDNS:** динамическая система имен доменов, определенная в IBM OS/2 Warp server для динамического выделения имен хостам на основании их IP-адресов
- 7. **NTP:** синхронизирующий сетевой протокол (протокол, обеспечивающий отсчёт времени в интернете с точностью до нескольких миллисекунд на основе использования атомных часов)
- 8. **NTSC:** (National Television Standards Committee) 1) Национальный комитет по телевидению Ассоциации электронной промышленности (EIa) комитет, подготовивший спецификации для коммерческого цветного вещания, которые были одобрены Федеральной комиссией связи США в 1953 г. 2) стандарт NTSC формат цветного телевидения, принятый в США, Канаде, Южной Корее и Японии: 29,97 кадров в секунду, 525 строк в кадре, частота строк - 15,75 кГц, YIQ-цвет. Стандарт был разработан создателем иконоскопа Владимиром Кузьмичём Зворыкиным при поддержке телекомпании NBC
- 9. **PAL:** (Phase Alternation by Line) построчное изменение фазы, телевизионный стандарт ПАЛ формат вещания цветного аналогового телевидения, принятый в странах Европы, в Австралии, Китае и частично в Южной Америке. Характеристики: 25 кадр/с, 625 строк в кадре (FH =  $15,625$  кГц, FV =  $50$  Гц), YUV-цвет. В Бразилии используется его модифицированный вариант PAL-M (525 строк)
- 10. **PTZ: PTZ-**камера это видеокамера на поворотном устройстве с объективом с переменным

фокусным расстоянием. За счет наличия поворотного устройства PTZ-камеры имеют широкий угол обзора и слежения за движущимися объектами.

11. **USB:** (Universal Serial Bus) универсальная последовательная шина, шина USB стандарт, предложенный в 1995 г. консорциумом из семи ведущих компьютерных и телекоммуникационных фирм (Compaq, IBM, Intel, NEC, Microsoft, Digital, Northern Telecom) для обмена данными по недорогой шине между ПК и среднескоростными периферийными устройствами. Подключение устройства не требует перезагрузки компьютера, переконфигурирования системы или установки интерфейсной карты. Распознавание устройства и установка соответствующего драйвера выполняется компьютером автоматически, без вмешательства человека. К одному порту USB можно последовательно присоединить до 127 устройств, длина кабеля - до пяти метров, скорость пересылки данных - 12 Мбайт/с. USB-кабель содержит четыре провода: два - витая пара, питание 5 В и общий провод. Таким образом, через него можно запитывать маломощные устройства. Поддерживается технология plug and play, а также "горячая" замена. Развитие стандарта разрабатываемый Intel с 1999 г. и принятый в апреле 2000 г. более быстрый совместимый с предыдущей версией стандарт USB 2.0, обеспечивающий пропускную способность до 480 Кбайт/с

### **13.4. Ответы на часто задаваемые вопросы**

#### **Вопрос: При включении видеорегистратор не работает.**

**Ответ:** Возможны следующие причины:

- 1. Неправильное напряжение входного питания.
- 2. Плохой контакт кабеля питания.
- 3. Выход из строя выключателя питания.
- 4. Ошибка обновления программы.
- 5. Повреждение жесткого диска или проблема линии жесткого диска.
- 6. Неисправность кнопок или выключателей передней панели.
- 7. Выход из строя материнской платы видеорегистратора.

#### **Вопрос: Пульт дистанционного управления не работает.**

**Ответ**: Возможны следующие причины:

1. Неправильный адрес дистанционного управления.

2. Расстояние дистанционного управления слишком большое, или предельный угол к ИКловушке видеорегистратора.

3. Батарея пульта дистанционного управления разрядилась.

4. Физическое повреждение пульта дистанционного управления или повреждение передней панели видеорегистратора.

5. Убедитесь, что поблизости не используются флуоресцентные лампы.

#### **Вопрос: Почему после настроек детекции движения запись файлов не производится? Ответ**: Возможны следующие причины:

- 1. Убедитесь, что расписание записи установлено правильно.
- 2. Убедитесь, что зона детекции движения установлена правильно.
- 3. Убедитесь, что все камеры настроены на запись по детекции движения.

#### **Вопрос**: **Ошибка записи/резервного копирования USB.**

**Ответ**: Возможны следующие причины:

1. Слишком большой объем данных, процессор слишком долго просчитывает большие ресурсы.

В этом случае остановите видеозапись, а затем снова включите резервное копирование.

- 2. Объем данных превышает емкость устройства для резервного копирования.
- 3. Устройство для резервного копирования несовместимо с видеорегистратором.
- 4. Устройство для резервного копирования повреждено.